# in RAX®

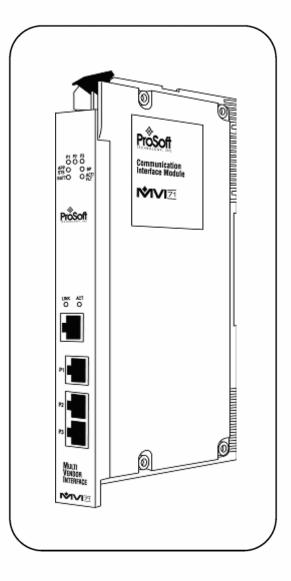

# **MVI71-BDW**

**PLC Platform** 

**BARDAC Drive Web Interface** 

**User Manual** 

April 09, 2007

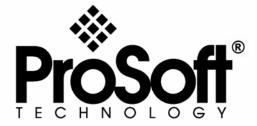

# **Please Read This Notice**

Successful application of this module requires a reasonable working knowledge of the Rockwell Automation PLC hardware, the MVI71-BDW Module and the application in which the combination is to be used. For this reason, it is important that those responsible for implementation satisfy themselves that the combination will meet the needs of the application without exposing personnel or equipment to unsafe or inappropriate working conditions.

This manual is provided to assist the user. Every attempt has been made to assure that the information provided is accurate and a true reflection of the product's installation requirements. In order to assure a complete understanding of the operation of the product, the user should read all applicable Rockwell Automation documentation on the operation of the Rockwell Automation hardware.

Under no conditions will ProSoft Technology be responsible or liable for indirect or consequential damages resulting from the use or application of the product.

Reproduction of the contents of this manual, in whole or in part, without written permission from ProSoft Technology is prohibited.

Information in this manual is subject to change without notice and does not represent a commitment on the part of ProSoft Technology Improvements and/or changes in this manual or the product may be made at any time. These changes will be made periodically to correct technical inaccuracies or typographical errors.

**Warning: This module is not hot-swappable!** Always remove power from the rack before inserting or removing this module, or damage may result to the module, the processor, or other connected devices.

Power, Input, and Output (I/O) wiring must be in accordance with Class 1, Division 2 wiring methods, Article 501-4 (b) of the National Electrical Code, NFPA 70 for installation in the U.S., or as specified in Section 18–1J2 of the Canadian Electrical Code for installations in Canada, and in accordance with the authority having jurisdiction.

- **a** Warning Explosion Hazard Substitution of components may impair suitability for Class 1, Division 2.
- **b** Warning Explosion Hazard When in hazardous locations, turn off power before replacing or wiring modules.
- Warning Explosion Hazard Do not disconnect equipment unless power has been switched off or the area is known to be non-hazardous.

# **Your Feedback Please**

We always want you to feel that you made the right decision to use our products. If you have suggestions, comments, compliments or complaints about the product, documentation or support, please write or call us.

# **ProSoft Technology**

1675 Chester Avenue, Fourth Floor Bakersfield, CA 93301 +1 (661) 716-5100 +1 (661) 716-5101 (Fax) http://www.prosoft-technology.com

Copyright © ProSoft Technology, Inc. 2000 - 2007. All Rights Reserved.

MVI71-BDW User Manual April 09, 2007 PSFT.BDW.MVI71.UM.07.04.09

ProSoft Technology @, ProLinx @, inRAx @ and RadioLinx @ are Registered Trademarks of ProSoft Technology, Inc.

# **Contents**

| P |              | EAD THIS NOTICE                                                  |    |
|---|--------------|------------------------------------------------------------------|----|
|   | Your Fee     | edback Please                                                    | 3  |
|   |              |                                                                  |    |
| G | UIDE TO      | THE MVI71-BDW USER MANUAL                                        | 7  |
|   |              |                                                                  |    |
| 1 | INSTA        | LLING AND CONFIGURING THE MODULE                                 |    |
|   | 1.1          | Module Configuration                                             | 11 |
|   | 1.2          | Configuration File                                               | 11 |
|   | 1.2.1        | [Module]                                                         |    |
|   | 1.2.2        | [Bardac DW Client 0]                                             |    |
|   | 1.2.3        | [Bardac DW Client 0 Commands]                                    |    |
|   | 1.3          | Module Data                                                      |    |
|   | 1.4          | Status Data                                                      |    |
|   | 1.5          | User Data                                                        |    |
|   | 1.6          | Event Command Data                                               |    |
|   | 1.7          | Example of 240 words of read and write data (cfg file=10)        |    |
|   | 1.8          | Example of 2300 read and 3500 write data registers (cfg file=10) |    |
|   | 1.9          | Modify the WATTCP.CFG File Using Notepad                         | 20 |
|   | 1.10         | Uploading and Downloading the Configuration File                 | 21 |
|   | 1.10.1       | Required Hardware                                                |    |
|   | 1.10.2       |                                                                  | 21 |
|   | 1.10.3       | ·                                                                |    |
|   | 1.10.4       | Transferring the Configuration File to the Module                |    |
|   | 1.10.4       | Transferring the Coringal attorn his to the Modale               | 20 |
| 2 | וחח או       | ER LOGIC                                                         | 29 |
| _ | L/ (DD)      | -1. 200.0                                                        | 20 |
| 3 | DIAGN        | IOSTICS AND TROUBLESHOOTING                                      | 31 |
| Ū | 3.1          | Reading Status Data From the Module                              |    |
|   | 3.1.1        | The Configuration/Debug Menu                                     |    |
|   | 3.1.2        | Required Hardware                                                |    |
|   | 3.1.3        | Required Software                                                |    |
|   | 3.1.4        | Using the Configuration/Debug Port                               |    |
|   | 3.1.5        | Main Menu                                                        |    |
|   | 3.1.6        | Database View Menu                                               |    |
|   | 3.1.7        | Master Command Error List Menu                                   |    |
|   | 3.1.8        | Master Command List Menu                                         |    |
|   | 3.1.9        | Network Menu                                                     |    |
|   | <b>3.1.9</b> | LED Status Indicators                                            |    |
|   | 3.2.1        | Clearing a Fault Condition                                       |    |
|   | 3.2.1        | Troubleshooting                                                  |    |
|   | 3.2.2        | Troubleshouling                                                  | 43 |
| 4 | DEELL        | DENCE                                                            | AE |
| 4 |              | RENCE                                                            |    |
|   | 4.1          | Product Specifications                                           |    |
|   | 4.1.1        | Features and Benefits                                            |    |
|   | 4.1.2        | General Specifications                                           |    |
|   | 4.1.3        | Hardware Specifications                                          |    |
|   | 4.1.4        | Functional Specifications                                        | 46 |

| 4.2     | Functional Overview                                                         | 47 |
|---------|-----------------------------------------------------------------------------|----|
| 4.2.1   | General Concepts                                                            | 47 |
| 4.2.2   | Block Transfer Backplane Data Transfer                                      | 48 |
| 4.2.3   | Side-Connect Backplane Data Transfer (Requires special user-supplied side-c |    |
|         | adapter)                                                                    |    |
| 4.2.4   | Data Flow between MVI71-BDW Module and PLC Processor                        | 57 |
| 4.3     | Cable Connections                                                           | 60 |
| 4.3.1   | Ethernet Connection                                                         | 60 |
| 4.3.2   | RS-232 Configuration/Debug Port                                             | 61 |
| 4.3.3   | DB9 to RJ45 Adaptor (Cable 14)                                              | 63 |
| 4.4     | MVI71-BDW Status Data Definition for Side Connect File                      | 63 |
| 4.4.1   | Error/Status Data Table                                                     | 64 |
| 4.5     | MVI71-BDW Configuration Data Definition                                     | 66 |
| 4.6     | Command Entry Form                                                          |    |
| SUPPORT | , SERVICE & WARRANTY                                                        | 69 |
| Module  | Service and Repair                                                          | 69 |
| General | Warranty Policy – Terms and Conditions                                      | 70 |
|         | on of Liability                                                             |    |
|         | ocedures                                                                    |    |
| INDEX   |                                                                             | 73 |

# **Guide to the MVI71-BDW User Manual**

| Function                                                   |               | Section to Read                                 | Details                                                                                                    |
|------------------------------------------------------------|---------------|-------------------------------------------------|----------------------------------------------------------------------------------------------------|
| Introduction<br>(Must Do)                                  | $\Bigg] \to$  | Start Here (page 9)                             | This Section introduces the customer to the module. Included are: package contents, system requirements, hardware installation, and basic configuration. |
| Verify Communication,<br>Diagnostic and<br>Troubleshooting | $\rightarrow$ | Verifying<br>Communication<br>(page 31)         | This section describes how to verify communications with the network. Diagnostic and Troubleshooting procedures.                                         |
|                                                            |               | Diagnostics and<br>Troubleshooting<br>(page 31) |                                                                                                    |
|                                                            | 7             |                                                 |                                                                                                    |
| Reference Product Specifications                           | $\rightarrow$ | <b>Reference</b> (page 45)                      | These sections contain general references associated with this product, Specifications,                                                                  |
| Functional Overview Glossary                               |               | Functional<br>Overview (page<br>47)             | and the Functional Overview.                                                                                                    |
|                                                            |               | Product<br>Specifications<br>(page 45)          |                                                                                                    |
|                                                            | =             |                                                 |                                                                                                    |
| Support, Service, and Warranty                             | $\rightarrow$ | Support, Service and Warranty                   | This section contains Support, Service and Warranty information.                                                                                         |
| Index                                                      |               | (page 69)                                       | Index of chapters.                                                                                                    |
| <u> </u>                                                   | 4             | L                                               | ļ                                                                                                    |

# 1 Installing and Configuring the Module

# In This Chapter

|   | Module Configuration                                             |
|---|------------------------------------------------------------------|
| > | Configuration File11                                             |
| > | Module Data17                                                    |
| > | Status Data                                                      |
| > | User Data                                                        |
| > | Event Command Data18                                             |
| > | Example of 240 words of read and write data (cfg file=10) 18     |
| > | Example of 2300 read and 3500 write data registers (cfg file=10) |
| > | Modify the WATTCP.CFG File Using Notepad20                       |
| > | Uploading and Downloading the Configuration File                 |

This chapter describes how to install and configure the module to work with your application. The configuration process consists of the following steps.

1 Use RSLogix to identify the module to the processor and add the module to a project.

**NOTE:** The RSLogix software must be in "offline" mode to add the module to a project.

- 2 Modify the module's configuration files to meet the needs of your application, and copy the updated configuration to the module. Example configuration files are provided on the CD-ROM. Refer to the Modifying the Example Configuration File section, later in this chapter, for more information on the configuration files.
- 3 Modify the example ladder logic to meet the needs of your application, and copy the ladder logic to the processor. Example ladder logic files are provided on the CD-ROM.

**Note:** If you are installing this module in an existing application, you can copy the necessary elements from the example ladder logic into your application.

The rest of this chapter describes these steps in more detail.

The next step in installing and configuring the module is to define whether the block transfer or side-connect interface will be utilized.

If the side-connect interface is utilized (requires user-supplied side-connect adapter), make sure the file SC\_DATA.TXT on the Compact Flash Disk contains the correct first file number. You can run the setdnpsc.exe program to set the file number to be used with your application. Install the module in the rack and turn on the power. Connect the terminal server to the module's debug/configuration port and exit the program by pressing the Esc key followed by the 'X' key. This will cause the program to exit and remain at the operating system prompt. Run the setdnpsc.exe program with a command line argument of the file number to use for the first file. For example, to select N10: as the first file, enter the following:

SETDNPSC 10

The program will build the SC\_DATA.TXT on the Compact Flash Disk (C: drive in the root directory).

The next step in module setup is to define the data files to be used with the application. If the block transfer interface is used, define the data files to hold the user data (read and write data). Enter the ladder logic to handle the blocks transferred between the module and the PLC. Download the program to the PLC and test the program with the module.

If the side-connect interface is used, no ladder logic is required for data transfer. The user data files to interface with the module must reside in contiguous order in the processor. The first file to be used by the interface is the status/control file. This is file number set in the SC\_DATA.TXT file using the SETDNPSC.EXE program. The following table lists the files used by the side-connect interface:

| File Number    | Example | Size    | Description                                       |
|----------------|---------|---------|---------------------------------------------------|
| Cfg File       | N10     | 200     | Control/Status File                               |
| Cfg File+1     | N11     | to 1000 | Data transferred from the module to the processor |
|                |         |         | Other files for read data                         |
| Cfg File+1+n   | N12     | to 1000 | Data transferred from the processor to the module |
| Cfg File+1+n+m |         |         | Other files for write data                        |

n is the number of read data files minus one. Each file contains up to 1000 words.

m is the number of write data files minus one. Each file contains up to 1000 words.

More than one read and/or write file may exist in an application. This is required when more than 1000 words of data are required. Two examples are given below for the files used with different data set sizes:

# 1.1 Module Configuration

This section contains the setup procedure, data, and ladder logic for successful application of the MVI71-BDW module. Each step in the setup procedure is defined in order to simplify the use of the module. Set up for the module for both the BTR/BTW and side-connect interfaces is covered.

# 1.2 Configuration File

In order for the module to operate, a configuration file (BARDACDW.CFG) is required. This configuration file contains information to set the data transfer characteristics between the module and the processor, to configure the module's client and command list. Each parameter in the file must be set carefully in order for the application to be implemented successfully.

The configuration file is separated into sections with topic header names enclosed in the [] characters. The configuration file consists of the following topics:

| [Section]                     | Description                               |
|-------------------------------|-------------------------------------------|
| [Module]                      | General module configuration information. |
| [BARDAC DW Client 0]          | Configuration data for BARDAC DW Client 0 |
| [BARDAC DW Client 0 Commands] | Command list for BARDAC DW Client 0       |
| [BARDAC DW Client 1]          | Configuration data for BARDAC DW Client 1 |
| [BARDAC DW Client 1 Commands] | Command list for BARDAC DW Client 1       |
| [BARDAC DW Client 2]          | Configuration data for BARDAC DW Client 2 |
| [BARDAC DW Client 2 Commands] | Command list for BARDAC DW Client 2       |
| [BARDAC DW Client 3]          | Configuration data for BARDAC DW Client 3 |
| [BARDAC DW Client 3 Commands] | Command list for BARDAC DW Client 3       |

After each section header, the file contains a set of parameters. Unique labels are used under each section to specify a parameter. Each label in the file must be entered exactly as shown in the file for the parameter to be identified by the program. If the module is not considering a parameter, look at the label for the data item. Each parameter's value is separated from the label with the ':' character. This character is used by the program to delimit the position in the data record where to start reading data. All data for a parameter must be placed after the ':' character. For numeric parameter values any text located after the value will not be used. There must be at least one space character between the end of the parameter value and the following text. An example of a parameter entry is given below:

Error/Status Pointer: 3000 #Database location for Error/Status Data The parameter label is "Error/Status Pointer" and the parameter value is 3000. The characters after the parameter value are ignored and are used for internal documentation of the configuration file.

Any record that begins with the '#' character is considered to be a comment record. These records can be placed anywhere in the file as long as the '#'

character is found in the first column of the line. These lines are ignored in the file and can be used to provide documentation within the configuration file. Liberal use of comments within the file can ease the use and interpretation of the data in the file.

The client command list section is formatted differently than the other sections. This section contains lists of parameters to be used. Each list begins with the label **START** and when the **END** label is reached. When entering the records into the list, make certain that the first character in each line is left blank.

The [BARDAC DW CLIENT 0 COMMANDS] section defines the BARDAC DW commands to be issued from the module to server devices on the network. These commands can be used for data collection and/or control of devices on the UDP/IP network.

# 1.2.1 [Module]

This section of the file describes the database setup and module level parameters.

# Module Name

0 to 80 characters

This parameter assigns a name to the module that can be viewed using the configuration/debug port. Use this parameter to identify the module and the configuration file.

# **Password**

Up to 20 chars

This parameter sets the password for the module. If the parameter is not set, the module will not be password protected. The module interprets the password as a case-sensitive string. Do not include spaces or special characters in the password. Only alpha and numeric characters should be used.

# Error/Status Pointer

-1 to 4955

Starting register location in virtual database for the error/status table. If a value of -1 is entered, the error/status data will not be placed in the database. All other valid values determine the starting location of the data. This data area includes the module version information and all server error/status data.

#### Read Register Start

0 to 4999

This parameter specifies the starting register in the module where data will be transferred from the module to the processor. Valid range for this parameter is 0 to 4999.

# Read Register Count

0 to 5000

This parameter specifies the number of registers to be transferred from the module to the processor. Valid entry for this parameter is 0 to 5000.

# Write Register Start

0 to 4999

This parameter specifies the starting register in the module where the data transferred from the processor will be placed. Valid range for this parameter is 0 to 4999.

#### Write Register Count

0 to 5000

This parameter specifies the number of registers to transfer from the processor to the module. Valid entry for this parameter is 0 to 5000.

# Failure Flag Count

0 to 65535

This parameter specifies the number of successive transfer errors that must occur before the communication ports are shut down. If the parameter is set to 0, the communication ports will continue to operate under all conditions. If the value is set larger than 0 (1 to 65535), communications will cease if the specified number of failures occur.

#### Initialize Output Data

0 or 1

This parameter is used to determine if the output data for the module should be initialized with values from the processor. If the value is set to 0, the output data will be initialized to 0. If the value is set to 1, the data will be initialized with data from the processor. Use of this option requires associated ladder logic to pass the data from the processor to the module.

# 1.2.2 [Bardac DW Client 0]

This section is used to define the configuration for the master device simulated on Bardac DW UDP service port 48556 (0xBDAC)

# Error/Status Pointer

-1 to 4990

Starting register location in virtual database for the error/status table for this client. If a value of -1 is entered, the error/status data will not be placed in the database. All other valid values determine the starting location of the data.

# Command Error Pointer

-1 to 4999

This parameter sets the address in the internal database where the command error data will be placed. If the value is set to -1, the data will not be transferred to the database.

## Minimum Command Delay

0 to 65535

This parameter specifies the number of milliseconds to wait between the initial issuance of a command. This parameter can be used to delay all commands sent to slaves to avoid "flooding" commands on the network. This parameter does not affect retries of a command as they will be issued when failure is recognized.

## Response Timeout

0 to 65535

This parameter represents the message response timeout period in 1-ms increments. This is the time that a client will wait before re-transmitting a command if no response is received from the addressed slave. The value is set depending upon the communication network used and the expected response time of the slowest device on the network.

# Retry Count

0 to 10

This parameter specifies the number of times a command will be retried if it fails.

# 1.2.3 [Bardac DW Client 0 Commands]

This section contains examples for a Bardac DW UDP/IP client using service port 48556 (0xBDAC). Refer to the drive documentation for a full list of Parameter IDs. This section can contain up to 100 commands.

## Command List Overview

In order to interface the MVI71-BDW module with UDP/IP server devices, you must construct a command list. The commands in the list specify the server device to be addressed, the function to be performed (read or write), the data area in the device to interface with, and the registers in the internal database to be associated with the device data. The Client command list supports up to 100 commands.

The command list is processed from top (command #0) to bottom. A poll interval parameter is associated with each command to specify a minimum delay time in tenths of a second between the issuance of a command. If the user specifies a value of 10 for the parameter, the command will be executed no more frequently than every 1 second.

Write commands have a special feature, as they can be set to execute only if the data in the write command changes. If the register data values in the command have not changed since the command was last issued, the command will not be executed.

If the data in the command has changed since the command was last issued, the command will be executed. Use of this feature can lighten the load on the network. In order to implement this feature; set the enable code for the command to a value of 2.

#### Commands Supported by the Module

The format of each command in the list is dependent on the BARDAC DW Function Code being executed. The tables below list the functions supported by the module:

| <b>Function Code</b> | Definition       | Supported in Client |
|----------------------|------------------|---------------------|
| 0                    | Get (read data)  | X                   |
| 1                    | Set (write data) | X                   |

Each command list record has the same general format. The first part of the record contains the information relating to the communication module and the second part contains information required to interface to the BARDAC DW UDP/IP server device.

## Command Entry Formats

The following table shows the structure of the configuration data necessary for each of the supported commands:

# **BARDAC DW COMMAND STRUCTURE**

| Column #         | 1              | 2                   | 3                             | 4            | 5             | 6                | 10                |
|------------------|----------------|---------------------|-------------------------------|--------------|---------------|------------------|-------------------|
| Function<br>Code | Enable<br>Code | Internal<br>Address | Poll<br>Interval<br>Time      | Swap<br>Code | IP<br>Address | Function<br>Code | Device<br>Address |
| Get0             | Code           | Register            | 1/10 <sup>th</sup><br>Seconds | 0            | IP<br>Address | 0                | Register          |
| Set1             | Code           | Register            | 1/10 <sup>th</sup><br>Seconds | 0            | IP<br>Address | 1                | Register          |

The first part of the record is the Module Information, which relates to the ProLinx module and the second part contains information required to interface to the Server device.

An example of a command list section of the CFG file is displayed below:

```
[BARDAC DW Client 0 Commands]

#
# 1 2 3 4 5 6 7

# DB Poll Swap Cmd Parameter

#Enab Addr Delay Code Node IP Address Code ID

START
1 110 0 0 192.168.0.67 0 296
1 111 0 0 192.168.0.67 0 181
1 112 0 0 192.168.0.67 0 180

END
```

The following table discusses each parameter.

| Command<br>Parameter | Range      | Description                                                                                                    |  |  |  |
|----------------------|------------|----------------------------------------------------------------------------------------------------|--|--|--|
| Enable               | 0,1,2      | This field defines whether or not the command is to be executed and under what conditions.                                                                                                    |  |  |  |
|                      |            | Value Description                                                                                                    |  |  |  |
|                      |            | O The command is disabled and will not be executed in the normal polling sequence.                                                                                                    |  |  |  |
|                      |            | The command is executed each scan of the command list if the Poll Interval Time is set to zero. If the Poll Interval time is set, the command will be executed, when the interval timer expires.                                                                                                    |  |  |  |
|                      |            | The command will execute only if the internal data associated with the command changes. This value is valid only for write commands.                                                                                                    |  |  |  |
|                      |            | Because the BARDAC devices use the UDP protocol, the communication between the module and the device is not as reliable as with the TCP/IP protocol. For this reason, ProSoft suggests that the Enable Code of 2 not be used because a specific command may not be transferred. Therefore, it is strongly suggested to use the Enable Code of 1 to send SET commands. |  |  |  |
| DB Address           | 0 to 4999  | This field specifies the internal database register to be associated with the command.                                                                                                    |  |  |  |
|                      |            | <ul> <li>If the command is a read function, the data read from the Server<br/>device will be placed starting at the register value entered in this<br/>field.</li> </ul>                                                                                                    |  |  |  |
|                      |            | If the command is a write function, the data written to the Server device will be sourced from the address specified.                                                                                                    |  |  |  |
|                      |            | The correct format depends on the parameter type. The following provides examples of the most common types:                                                                                                    |  |  |  |
|                      |            | Time Secs (XX.X)                                                                                                    |  |  |  |
|                      |            | PLC = 1 <=> BARDAC DRIVE = 0.1 sec                                                                                                    |  |  |  |
|                      |            | PLC = 100 <=> BARDAC DRIVE = 10.0 sec                                                                                                    |  |  |  |
|                      |            | PLC = 1019 <=> BARDAC DRIVE = 101.9 sec                                                                                                    |  |  |  |
|                      |            | Percentage (X.XX)                                                                                                    |  |  |  |
|                      |            | PLC = 1 <=> BARDAC DRIVE = 0.01%                                                                                                    |  |  |  |
|                      |            | PLC = 10 <=> BARDAC DRIVE = 0.10%                                                                                                    |  |  |  |
|                      |            | PLC = 10000 <=> BARDAC DRIVE = 100.00%                                                                                                    |  |  |  |
|                      |            | ENABLED/DISABLED                                                                                                    |  |  |  |
|                      |            | PLC = 0 <=> BARDAC = DISABLED                                                                                                    |  |  |  |
|                      |            | PLC = 1 <=> BARDAC = ENABLED                                                                                                    |  |  |  |
| Poll Delay           | 0 to 65535 | This parameter specifies the minimum interval to execute continuous commands (Enable code of 1). The parameter is entered in units of 1/10 <sup>th</sup> seconds. Therefore, if a value of 10 is entered for a command, the command will execute no more frequently than every 1 second.                                                                              |  |  |  |

| Command Parameter  | Range          | Description                                                                                                    |                                                                                           |  |  |
|--------------------|----------------|----------------------------------------------------------------------------------------------------|-------------------------------------------------------------------------------------------|--|--|
| Swap Code          | 0,1,2,3        | This parameter is used only for functions 3, 4, 6, and 16 to define if the data received (or sent) from the module is to be ordered differently than data received from the server device. This parameter is helpful when dealing with floating-point or other multi-register values, as there is no standard method of storage of these data types in Server devices. This parameter can be set to order the register data received in an order useful by other applications. The following table defines the values and their associated operations: |                                                                                           |  |  |
|                    |                | Code                                                                                                    | Description                                                                               |  |  |
|                    |                | 0                                                                                                    | None – No Change is made in the byte ordering                                             |  |  |
|                    |                | 1                                                                                                    | Words – The words are swapped                                                             |  |  |
|                    |                | 2 Words & Bytes – The words are swapp then the bytes in each word are swappe                                                                                                    |                                                                                           |  |  |
|                    |                | 3 Bytes – The bytes in each word are swapped                                                                                                    |                                                                                           |  |  |
|                    |                |                                                                                                    | ords, make sure you are using an even value in dd values may generate unexpected results. |  |  |
| Node IP<br>Address | xxx.xxx.xxx.xx | The IP address of t                                                                                                    | the device being addressed by the command.                                                |  |  |
| Function<br>Code   | 0 or 1         |                                                                                                    | ecifies the function to be executed by the unction codes are defined in the BARDAC DW     |  |  |
|                    |                | <b>Function Code</b>                                                                                                    | Description                                                                               |  |  |
|                    |                | Get0                                                                                                    | Get (read data)                                                                           |  |  |
|                    |                | Set1                                                                                                    | Set (write data)                                                                          |  |  |
| Parameter<br>ID    |                | This parameter specifies the PIN value for the data value or parameter to be considered by the command. Refer to the drive manual for a complete listing of valid PINs for your specific application.                                                                                                    |                                                                                           |  |  |

## 1.3 Module Data

All data related to the MVI71-BDW module is stored in a user defined data files. It is the responsibility of the ladder logic programmer to construct all the data files required by the program and to write the ladder logic required to interface to these files.

# 1.4 Status Data

When the side-connect interface is employed in the application, the status data is automatically transferred from the module to the first file used by the interface. The data is placed at an offset of 0 in the file and has the format shown in the Reference chapter.

When the block transfer interface is used, the status data is placed in the module's internal database at the location specified by the Error/Status Offset

parameter in the configuration file. If this data area is transferred to the processor in the read data area, it will be passed from the module to the processor in a normal BTR block. This will be placed in the normal read data area. The format of the data is exactly the same as shown above, but the user determines its position. Refer to the Reference chapter for a complete listing of the data stored in this object.

## 1.5 User Data

When the side-connect interface is utilized, the read and write data is moved between the module and the processor without any ladder logic. The size of the data area and position of the data areas in the module's database is determined by the parameters set in the configuration file.

When the block transfer interface is used, ladder logic is required to page the data between the module and the processor. The size of the data area and position of the data areas in the module's database is determined by the parameters set in the configuration file.

The read data area should be set to match the value entered in the **Read Register Count** parameter of the BARDACDW.CFG file. For ease of use, this array should be dimensioned as an even increment of 60 words. This data is paged up to 60 words at a time from the module to the processor. The Read Data task is responsible for placing the data received into the proper position in the read data array. Use this data for status and control in the ladder logic of the processor.

The write data area should be set to match the value entered in the **Write Register Count** parameter of the BARDACDW.CFG file. For ease of use, this array should be dimensioned as even increments of 60 words. This data is paged up to 60 words at a time from the processor to the module. The Write Data task is responsible for placing the write data into the output image for transfer to the module. This data is passed from the processor to the module for status and control information for use in other nodes on the network.

## 1.6 Event Command Data

A user file containing Event Command Data is only required when event commands are utilized in the application. This file holds the information required for an event command.

## 1.7 Example of 240 words of read and write data (cfg file=10)

| Data Files   | Description |  |
|--------------|-------------|--|
| N11:0 to 239 | Read data   |  |
| N12:0 to 239 | Write data  |  |

# 1.8 Example of 2300 read and 3500 write data registers (cfg file=10)

| Data Files   | Description                   |
|--------------|-------------------------------|
| N11:0 to 999 | Read data words 0 to 999      |
| N12:0 to 999 | Read data words 1000 to 1999  |
| N13:0 to 299 | Read data words 2000 to 2299  |
| N14:0 to 999 | Write data words 0 to 999     |
| N15:0 to 999 | Write data words 1000 to 1999 |
| N16:0 to 999 | Write data words 2000 to 2999 |
| N17:0 to 499 | Write data words 3000 to 3499 |

Even if the files are not required for an application, they still are reserved and should only be used for that purpose. The read and write data contained in the last set of files possess the data transferred between the module and the processor. The read data file (Cfg File + 1) will contain data transferred from the module to the processor and should be associated with control data types. The write data file (Cfg File + 1 + n) will contain data passed to the module from the processor and should be associated with monitor data types.

Special care must be taken when defining the files for the side-connect interface. Because the module directly interacts with the PLC processor and its memory, any errors in the configuration may cause the processor to fault and it may even lose its configuration and program. After defining the files and populating them with the correct data, download the program to the processor, and place the processor in run mode. If everything is configured correctly, the module should start its normal operation.

The module is now ready to be used with your application. Insert the module in the rack (with the power turned off) and attach the serial communication cables. Download the new application to the controller and place the processor in run mode. Download the new BARDACDW.CFG file to the module using a terminal emulation program. If all the configuration parameters are set correctly and the module is attached to a network, the module's Application LED (APP LED) should remain off and the backplane activity LED (BP ACT) should blink very rapidly.

# 1.9 Modify the WATTCP.CFG File Using Notepad

1 Choose Start → Programs → Accessories → Notepad. The Notepad screen appears.

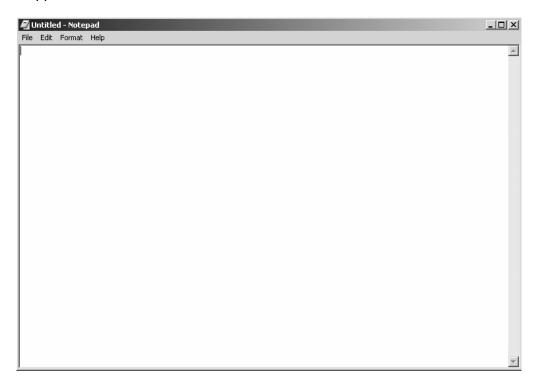

- **2** Choose File → Open.
- 3 Browse to the file on your PC or to the provided file on CD and select it. Click Open. The configuration file appears in Notepad, ready for editing. Enter the network information you received from your network administrator as shown in the following example.

```
# Address assigned to this module.
my_ip=192.168.100.50
# Network mask to use for this address
netmask=255.255.255.0
# The gateway address for the module.
# gateway,network,subnetmask
gateway 192.168.100.1,192.168.100.0,255.255.255.0
```

# 1.10 Uploading and Downloading the Configuration File

ProSoft modules are shipped with a pre-loaded configuration file. In order to edit this file, you must transfer the file from the module to your PC. After editing, you must transfer the file back to the module.

This section describes these procedures.

**Important:** The illustrations of configuration/debug menus in this section are intended as a general guide, and may not exactly match the configuration/debug menus in your own module. For specific information about the configuration/debug menus in your module, refer to The Configuration/Debug Menu.

# 1.10.1 Required Hardware

You can connect directly from your computer's serial port to the serial port on the module to view configuration information, perform maintenance, and send (upload) or receive (download) configuration files.

ProSoft Technology recommends the following minimum hardware to connect your computer to the module:

- 80486 based processor (Pentium preferred)
- 1 megabyte of memory
- At least one serial communications port available
- A null modem serial cable.

# 1.10.2 Required Software

In order to send and receive data over the serial port (COM port) on your computer to the module, you must use a communication program (terminal emulator).

A simple communication program called HyperTerminal is pre-installed with recent versions of Microsoft Windows operating systems. If you are connecting from a machine running DOS, you must obtain and install a compatible communication program. The following table lists communication programs that have been tested by ProSoft Technology.

| DOS                | ProComm, as well as several other terminal emulation programs |
|--------------------|---------------------------------------------------------------|
| Windows 3.1        | Terminal                                                      |
| Windows 95/98      | HyperTerminal                                                 |
| Windows NT/2000/XP | HyperTerminal                                                 |

The module uses the Ymodem file transfer protocol to send (upload) and receive (download) configuration files from your module. If you use a communication program that is not on the list above, please be sure that it supports Ymodem file transfers.

# 1.10.3 Transferring the Configuration File to Your PC

1 Connect your PC to the Configuration/Debug port of the module using a terminal program such as HyperTerminal. Press [?] to display the main menu.

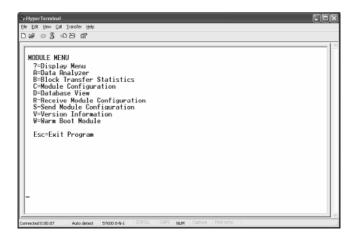

2 Press [S] (Send Module Configuration). The message "Press Y key to confirm configuration send!" is displayed at the bottom of the screen.

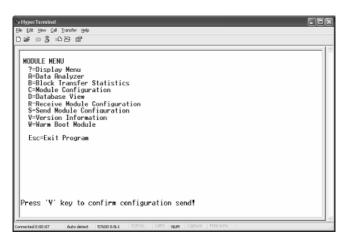

3 Press [Y]. The screen now indicates that the module is ready to send.

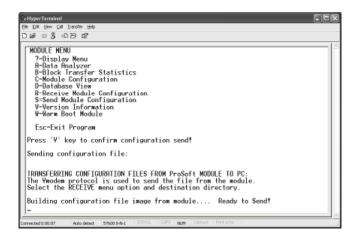

**4** From the **Transfer** menu in HyperTerminal, select **Receive File**. This action opens the Receive File dialog box.

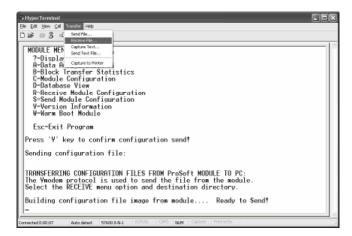

5 Use the Browse button to choose a folder on your computer to save the file, and then click Receive.

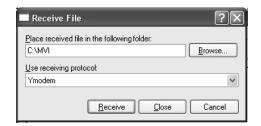

- Note: ProSoft Technology suggests that you upload the configuration file preloaded on your module. However, configuration files are also available on the ProSoft CD as well as the ProSoft Technology web site at <a href="http://www.prosoft-technology.com">http://www.prosoft-technology.com</a>.
- **6** Select Ymodem as the receiving protocol.

7 Click the Receive button. This action opens the Ymodem File Receive dialog box, showing the progress of your file transfer.

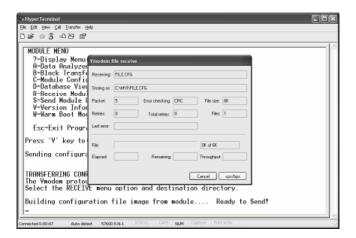

When the configuration file has been transferred to your PC, the dialog box will indicate that the transfer is complete.

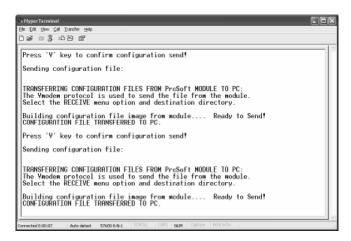

The configuration file is now on your PC at the location you specified.

8 You can now open and edit the file in a text editor such as Notepad. When you have finished editing the file, save it and close Notepad.

# 1.10.4 Transferring the Configuration File to the Module

Perform the following steps to transfer a configuration file from your PC to the module.

1 Connect your PC to the Configuration/Debug port of the module using a terminal program such as HyperTerminal. Press [?] to display the main menu.

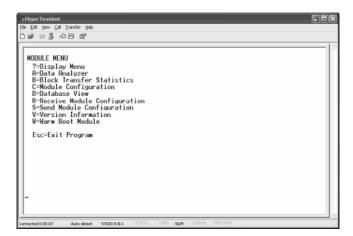

2 Press [R] (Receive Module Configuration). The message "Press Y key to confirm configuration receive!" is displayed at the bottom of the screen.

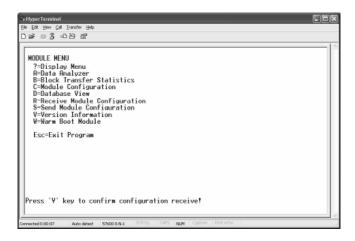

3 Press [Y]. The screen now indicates that the PC is ready to send.

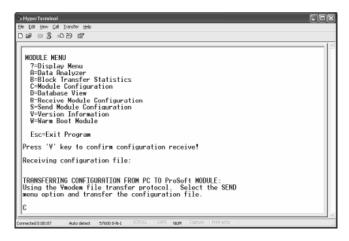

4 From the **Transfer** menu in HyperTerminal, select **Send File**.

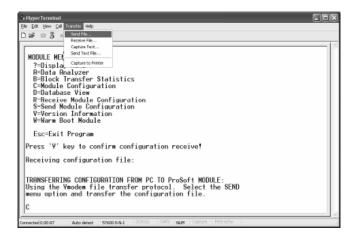

The Send File dialog appears.

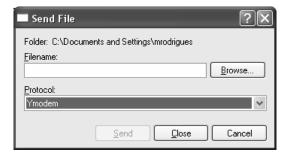

5 Use the Browse button to locate the configuration file your computer.

**Note:** This procedure assumes that you are uploading a newly edited configuration file from your PC to the module. However, configuration files are also available on the ProSoft CD as well as the ProSoft Technology web site at <a href="http://www.prosoft-technology.com">http://www.prosoft-technology.com</a>.

- 6 Select **Ymodem** as the protocol.
- 7 Click the Send button. This action opens the Ymodem File Send dialog box.

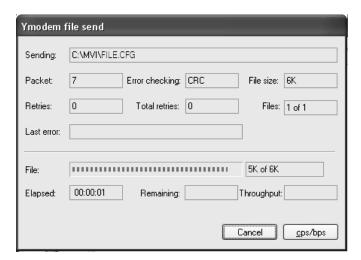

When the file transfer is complete, the module's configuration/debug screen indicates that the module has reloaded program values, and displays information about the module.

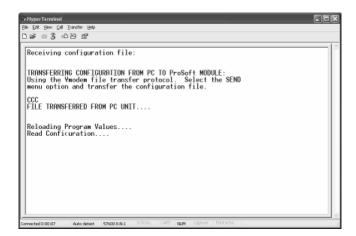

**8** Your module now contains the new configuration.

# 2 Ladder Logic

Ladder logic is required for application of the MVI71-BDW module. Tasks that must be handled by the ladder logic are module data transfer, special block handling and status data receipt. Additionally, a power-up handler may be needed to handle the initialization of the module's data and to clear any processor fault conditions.

The sample ladder logic, on the ProSoft Solutions CD-ROM, is extensively commented, to provide information on the purpose and function of each rung. For most applications, the sample ladder will work without modification.

# 3 Diagnostics and Troubleshooting

In This Chapter

|   | Reading Status Data From the Module | 1 |
|---|-------------------------------------|---|
| > | LED Status Indicators               | 2 |

This section provides information on diagnostics and troubleshooting in four forms:

- Status data is available to other nodes on the network by reading the module's internal database area.
- All data contained in the module can be viewed through the Configuration/Debug port attached to a terminal emulator.
- LED status indicators on the front of the module provide information on the modules status.

# 3.1 Reading Status Data From the Module

The MVI71-BDW module returns a Status Data block that can be used to determine the module's operating status. This data is located in the module's database at a user set location and is viewable using the Configuration/Debug port with a terminal emulation program. The Configuration/Debug port provides the following functionality:

- Full view of the module's configuration data
- View of the module's status data
- Complete display of the module's internal database (registers 0 to 3999)
- Version Information
- Control over the module (warm boot, cold boot, transfer configuration)
- Facility to upload and download the module's configuration file

# 3.1.1 The Configuration/Debug Menu

The Configuration and Debug menu for this module is arranged as a tree structure, with the Main Menu at the top of the tree, and one or more sub-menus for each menu command. The first menu you see when you connect to the module is the Main menu.

Because this is a text-based menu system, you enter commands by typing the command letter from your computer keyboard in the terminal application (for example, HyperTerminal). The module does not respond to mouse movements or clicks. The command executes as soon as you press the command letter — you do not need to press [Enter]. When you type a command letter, a new screen will be displayed in your terminal application.

#### Navigation

All of the sub-menus for this module contain commands to redisplay the menu or return to the previous menu. You can always return from a sub-menu to the next higher menu by pressing **[M]** on your keyboard.

The organization of the menu structure is represented in simplified form in the following illustration:

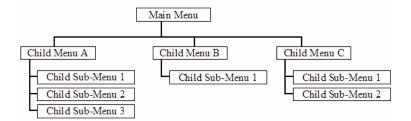

The remainder of this section shows you the menus available for this module, and briefly discusses the commands available to you.

# **Keystrokes**

The keyboard commands on these menus are almost always non-case sensitive. You can enter most commands in lower case or capital letters.

The menus use a few special characters ([?], [-], [+], [@]) that must be entered exactly as shown. Some of these characters will require you to use the [Shift], [Ctrl] or [Alt] keys to enter them correctly. For example, on US English keyboards, enter the [?] command as [Shift][/].

Also, take care to distinguish capital letter [I] from lower case letter [I] (L) and number [1]; likewise for capital letter [O] and number [0]. Although these characters look nearly the same on the screen, they perform different actions on the module.

# 3.1.2 Required Hardware

You can connect directly from your computer's serial port to the serial port on the module to view configuration information, perform maintenance, and send (upload) or receive (download) configuration files.

ProSoft Technology recommends the following minimum hardware to connect your computer to the module:

- 80486 based processor (Pentium preferred)
- 1 megabyte of memory
- At least one serial communications port available
- A null modem serial cable.

# 3.1.3 Required Software

In order to send and receive data over the serial port (COM port) on your computer to the module, you must use a communication program (terminal emulator).

A simple communication program called HyperTerminal is pre-installed with recent versions of Microsoft Windows operating systems. If you are connecting from a machine running DOS, you must obtain and install a compatible communication program. The following table lists communication programs that have been tested by ProSoft Technology.

| DOS                | ProComm, as well as several other terminal emulation programs |
|--------------------|---------------------------------------------------------------|
| Windows 3.1        | Terminal                                                      |
| Windows 95/98      | HyperTerminal                                                 |
| Windows NT/2000/XP | HyperTerminal                                                 |

The module uses the Ymodem file transfer protocol to send (upload) and receive (download) configuration files from your module. If you use a communication program that is not on the list above, please be sure that it supports Ymodem file transfers.

# 3.1.4 Using the Configuration/Debug Port

To connect to the module's Configuration/Debug port:

- 1 Connect your computer to the module's port using a null modem cable.
- 2 Start the communication program on your computer and configure the communication parameters with the following settings:

| Baud Rate            | 57,600   |
|----------------------|----------|
| Parity               | None     |
| Data Bits            | 8        |
| Stop Bits            | 1        |
| Software Handshaking | XON/XOFF |

3 Open the connection. When you are connected, press the [?] key on your keyboard. If the system is set up properly, you will see a menu with the module name followed by a list of letters and the commands associated with them.

If there is no response from the module, follow these steps:

- 1 Verify that the null modem cable is connected properly between your computer's serial port and the module. A regular serial cable will not work.
- 2 Verify that RSLinx is not controlling the COM port. Refer to *Disabling the RSLinx Driver for the Com Port on the PC* (page 61).
- 3 Verify that your communication software is using the correct settings for baud rate, parity and handshaking.
- 4 On computers with more than one serial port, verify that your communication program is connected to the same port that is connected to the module.

If you are still not able to establish a connection, you can contact ProSoft Technology Technical Support for further assistance.

#### 3.1.5 Main Menu

When you first connect to the module from your computer, your terminal screen will be blank. To activate the main menu, press the [?] key on your computer's keyboard. If the module is connected properly, the following menu will appear on your terminal screen:

```
MUI71-BARDAC DW COMMUNICATION MODULE MENU
?=Display Menu
B=Block Transfer Statistics
C=Module Configuration
D=Modbus Database View
Client Command List Errors: E=Ø F=1 G=2 H=3
Client Command List: I=Ø J=1 K=2 L=3
R=Transfer Configuration from PC to MVI Unit
S=Transfer Configuration from MVI Unit to PC
I=Display e-mail setup
U=Reset diagnostic data
U=Uersion Information
W=Warm Boot Module
Communication Status: 1=Client Ø 2Client 1 Client 2 4=Client 3
5=Client Configurations
Q=Network Menu Esc=Exit Program
```

Caution: Some of the commands available to you from this menu are designed for advanced debugging and system testing only, and can cause the module to stop communicating with the processor or with other devices, resulting in potential data loss or other failures. Only use these commands if you are specifically directed to do so by ProSoft Technology Technical Support staff. Some of these command keys are not listed on the menu, but are active nevertheless. Please be careful when pressing keys so that you do not accidentally execute an unwanted command.

## Viewing Block Transfer Statistics

Press [B] from the Main Menu to view the Block Transfer Statistics screen.

Use this command to display the configuration and statistics of the backplane data transfer operations between the module and the processor. The information on this screen can help determine if there are communication problems between the processor and the module.

**Tip:** To determine the number of blocks transferred each second, mark the numbers displayed at a specific time. Then some seconds later activate the command again. Subtract the previous numbers from the current numbers and divide by the quantity of seconds passed between the two readings.

# Viewing Module Configuration

Press [C] to view the Module Configuration screen.

Use this command to display the current configuration and statistics for the module.

## Opening the Database Menu

Press **[D]** to open the Database View menu. Use this menu command to view the current contents of the module's database.

# Opening the Command Error List Menu

Press **[E]**, **[F]**, **[G]** or **[H]** to open the Command Error List for clients 1 through 4 respectively. This list consists of multiple pages of command list error/status data. Press **[?]** to view a list of commands available on this menu.

# Opening the Command List Menu

Press [I], [J], [K] or [L] to open the Command List menu for clients 1 through 4 respectively. Use this command to view the configured command list for the module.

# Transferring the Configuration File from PC to MVI71 module

Press [R] to send (upload) the configuration file from your PC to the module and store the file on the module's Compact Flash Disk.

Press [Y] to confirm the file transfer, and then follow the instructions on the terminal screen to complete the file transfer process.

After the file has been successfully downloaded, the module will restart the program and load the new configuration information. Review the new configuration using menu commands [6] and [0] to be certain the module is configured correctly.

# Transferring the Configuration File from MVI71 module to PC

Press **[S]** to receive (download) the configuration file from the module to your PC.

Press [Y] to confirm the file transfer, and then follow the instructions on the terminal screen to complete the file transfer process.

After the file has been successfully downloaded, you can open and edit the file to change the module's configuration.

## Resetting diagnostic data

Press [U] to reset the status counters for the client and/or servers in the module.

#### Viewing Version Information

Press [V] to view Version information for the module.

Use this command to view the current version of the software for the module, as well as other important values. You may be asked to provide this information when calling for technical support on the product.

Values at the bottom of the display are important in determining module operation. The Program Scan Counter value is incremented each time a module's program cycle is complete.

**Tip:** Repeat this command at one-second intervals to determine the frequency of program execution.

#### Warm Booting the Module

Caution: Some of the commands available to you from this menu are designed for advanced debugging and system testing only, and can cause the module to stop communicating with the processor or with other devices, resulting in potential data loss or other failures. Only use these commands if you are specifically directed to do so by ProSoft Technology Technical Support staff. Some of these command keys are not listed on the menu, but are active nevertheless. Please be careful when pressing keys so that you do not accidentally execute an unwanted command.

Press **[W]** from the Main Menu to warm boot (restart) the module. This command will cause the program to exit and reload, refreshing configuration parameters that must be set on program initialization. Only use this command if you must force the module to re-boot.

# Viewing Client Status

Press [1], [2], [3] or [4] to display the statistics of clients 1 through 4, respectively.

# Viewing Client Configuration

Press [5] to display the configuration information for the client.

# Opening the Network Menu

Press [@] to open the network menu. The network menu allows you to send, receive and view the WATTCP.CFG file that contains the IP, gateway and other network specification information. You can find more information about the commands on this menu in the **Network Menu** (page 41) section.

#### Exiting the Program

**Caution:** Some of the commands available to you from this menu are designed for advanced debugging and system testing only, and can cause the module to stop communicating with the processor or with other devices, resulting in potential data loss or other failures. Only use these commands if you are specifically directed to do so by ProSoft Technology Technical Support staff. Some of these command keys are not listed on the menu, but are active nevertheless. Please be careful when pressing keys so that you do not accidentally execute an unwanted command.

Press **[Esc]** to exit the program and display the operating system prompt. This command will cause the module to cease operation and stop transferring data between the ports and the module, and between the processor and the module. This could interrupt a currently running process. Only use this command if instructed to do so by the ProSoft Technical Support Group.

#### 3.1.6 Database View Menu

Press [D] from the Main Menu to open the Database View menu. Use this menu command to view the current contents of the module's database. Press [?] to view a list of commands available on this menu.

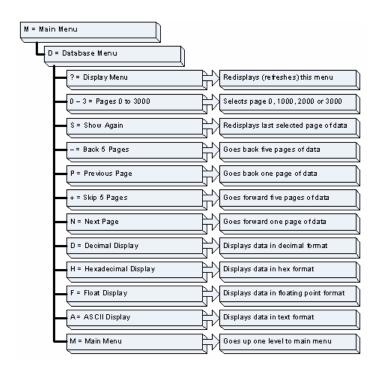

# Viewing Register Pages

To view sets of register pages, use the keys described below:

| Command | Description                    |
|---------|--------------------------------|
| [0]     | Display registers 0 to 99      |
| [1]     | Display registers 1000 to 1099 |
| [2]     | Display registers 2000 to 2099 |

And so on. The total number of register pages available to view depends on your module's configuration.

# Displaying the Current Page of Registers Again

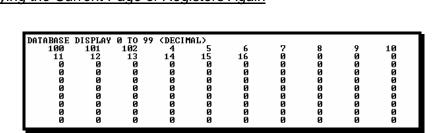

This screen displays the current page of 100 registers in the database.

### Moving Back Through 5 Pages of Registers

Press [-] from the Database View menu to skip back to the previous 500 registers of data.

#### Viewing the Previous 100 Registers of Data

Press **[P]** from the Database View menu to display the previous 100 registers of data.

#### Skipping 500 Registers of Data

Hold down [Shift] and press [=] to skip forward to the next 500 registers of data.

# Viewing the Next 100 Registers of Data

Press **[N]** from the Database View menu to select and display the next 100 registers of data.

#### Viewing Data in Decimal Format

Press **[D]** to display the data on the current page in decimal format.

# Viewing Data in Hexadecimal Format

Press [H] to display the data on the current page in hexadecimal format.

# Viewing Data in Floating Point Format

Press **[F]** from the Database View menu. Use this command to display the data on the current page in floating point format. The program assumes that the values are aligned on even register boundaries. If floating-point values are not aligned as such, they are not displayed properly.

# Viewing Data in ASCII (Text) Format

Press [A] to display the data on the current page in ASCII format. This is useful for regions of the database that contain ASCII data.

#### Returning to the Main Menu

### 3.1.7 Master Command Error List Menu

Use this menu to view the command error list for the module. Press [?] to view a list of commands available on this menu.

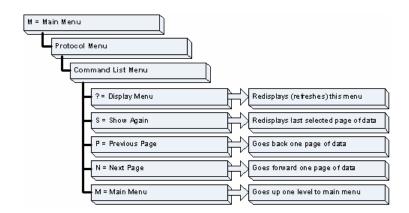

# Redisplaying the Current Page

Press [S] to display the current page of data.

# Viewing the Previous 20 Commands

Press [-] to display data for the previous 20 commands.

# Viewing the Previous Page of Commands

Press [P] to display the previous page of commands.

#### Viewing the Next 20 Commands

Press [+] to display data for the next 20 commands.

#### Viewing the Next Page of Commands

Press [N] to display the next page of commands.

#### Returning to the Main Menu

#### 3.1.8 Master Command List Menu

Use this menu to view the command list for the module. Press [?] to view a list of commands available on this menu.

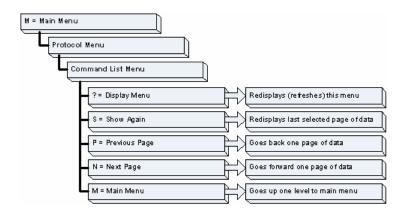

# Redisplaying the Current Page

Press [S] to display the current page of data.

# Viewing the Previous 50 Commands

Press [-] to view the previous 50 commands.

# Viewing the Previous Page of Commands

Press [P] to display the previous page of commands.

#### Viewing the Next 50 Commands

Press [+] to view the next 50 commands from the master command list.

#### Viewing the Next Page of Commands

Press [N] to display the next page of commands.

#### Returning to the Main Menu

#### 3.1.9 Network Menu

The network menu allows you to send, receive and view the WATTCP.CFG file that contains the IP and gateway addresses, and other network specification information.

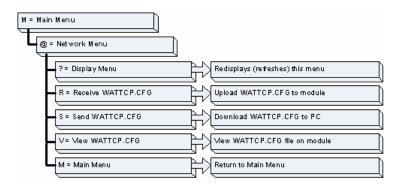

### Transferring WATTCP.CFG to the module

Press [R] to transfer a new WATTCP.CFG file from the PC to the module. Use this command to change the network configuration for the module (for example, the module's IP address).

Press [Y] to confirm the file transfer, and then follow the instructions on the terminal screen to complete the file transfer process.

# Transferring WATTCP.CFG to the PC

Press [S] to transfer the WATTCP.CFG file from the module to your PC.

Press [Y] to confirm the file transfer, and then follow the instructions on the terminal screen to complete the file transfer process.

After the file has been successfully transferred, you can open and edit the file to change the module's network configuration.

### Viewing the WATTCP.CFG file on the module

Press [V] to view the module's WATTCP.CFG file. Use this command to confirm the module's current network settings.

```
Notwork Henu Splopted
MTTGP.GPG FILE:
I Problem Communication Gateways, Inc.
I Default private class I address
my Ip=192.168.0.135
I Default class 3 network mack
netmock=250.250.252.50.0
I The gateway I wish to use
gateway-192.168.0.1
I The gateway I wish to use
gateway-192.168.0.1
I Parameters would by the Problem Communication Gateways, Inc. module
Hancol_Meanin_Manarayeonepony-nem
```

#### Returning to the Main Menu

# 3.2 LED Status Indicators

The LEDs indicate the module's operating status as follows:

| ProSoft<br>Module | Color | Status | Indication                                                       |
|-------------------|-------|--------|------------------------------------------------------------------|
| CFG               | Green | On     | Data is being transferred between the module and a remote        |
|                   |       |        | terminal using the Configuration/Debug port.                     |
|                   |       | Off    | No data is being transferred on the Configuration/Debug          |
|                   |       |        | port.                                                            |
| P1                | Green | On     | Port not used                                                    |
|                   |       | Off    | Port not used                                                    |
| P2                | Green | On     | Port not used                                                    |
|                   |       | Off    | Port not used                                                    |
| APP               | Amber | Off    | The MVI71-BDW is working normally.                               |
|                   |       | On     | The MVI71-BDW module program has recognized a                    |
|                   |       |        | communication error on one of its ports.                         |
| BP ACT            | Amber | On     | The LED is on when the module is performing a write              |
|                   |       |        | operation on the backplane.                                      |
|                   |       | Off    | The LED is off when the module is performing a read              |
|                   |       |        | operation on the backplane. Under normal operation, the          |
|                   |       |        | LED should blink rapidly on and off.                             |
| OK                | Red/  | Off    | The card is not receiving any power and is not securely          |
|                   | Green |        | plugged into the rack.                                           |
|                   |       | Green  | The module is operating normally.                                |
|                   |       | Red    | The program has detected an error or is being configured. If     |
|                   |       |        | the LED remains red for over 10 seconds, the program has         |
|                   |       |        | probably halted. Remove the card from the rack and re-insert     |
|                   |       |        | the card to restart the module's program.                        |
| BAT               | Red   | Off    | The battery voltage is OK and functioning.                       |
|                   |       | On     | The battery voltage is low or battery is not present. Allow      |
|                   |       |        | battery to charge by keeping module plugged into rack for 24     |
|                   |       |        | hours. If BAT LED still does not go off, contact the factory, as |
|                   |       |        | this is not a user serviceable item.                             |

If a configuration error is found for the client, the client configuration error word will have a value other than zero. The configuration error word bits have the following definitions:

| Bit | Description                              | Value  |
|-----|------------------------------------------|--------|
| 0   |                                          | 0x0001 |
| 1   |                                          | 0x0002 |
| 2   |                                          | 0x0004 |
| 3   |                                          | 0x0008 |
| 4   | Invalid retry count parameter            | 0x0010 |
| 5   | The float flag parameter is not valid.   | 0x0020 |
| 6   | The float start parameter is not valid.  | 0x0040 |
| 7   | The float offset parameter is not valid. | 0x0080 |
| 8   |                                          | 0x0100 |
| 9   |                                          | 0x0200 |
| 10  |                                          | 0x0400 |
| 11  |                                          | 0x0800 |
| 12  |                                          | 0x1000 |
| 13  |                                          | 0x2000 |

| Bit | Description | Value  |
|-----|-------------|--------|
| 14  |             | 0x4000 |
| 15  |             | 0x8000 |

Correct any invalid data in the configuration for proper module operation. When the configuration contains a valid parameter set, all the bits in the configuration word will be clear. This does not indicate that the configuration is valid for the user application. Make sure each parameter is set correctly for the specific application.

If the APP, BP ACT and OK LEDs blink at a rate of every one-second, this indicates a serious problem with the module. Call Prosoft Technology support to arrange for repairs.

# 3.2.1 Clearing a Fault Condition

Typically, if the ACT/FAULT LED on the front of the module becomes illuminated red for over ten seconds, a hardware problem has been detected in the module or the program has exited. To attempt to clear the condition:

- 1 Turn the power to the rack off
- 2 Remove the card from the rack
- 3 Make certain the Compact Flash is installed and all jumpers are set correctly
- 4 Re-insert the card in the rack and turn the power back on
- 5 Verify the configuration data being transferred to the module from the PLC processor

If the module's ACT/FAULT LED does not turn green, make sure the module is inserted completely into the rack. If this does not cure the problem, contact the factory.

# 3.2.2 Troubleshooting

Use the following troubleshooting steps if you encounter problems when the module is powered up. If these steps do not resolve your problem, please contact ProSoft Technology Technical Support.

| <b>Problem Description</b>              | Steps to take                                                                                                    |  |
|-----------------------------------------|----------------------------------------------------------------------------------------------------|--|
| Processor Fault                         | Be sure that the module is plugged into the slot that has been configured for the MVI71-BDW module.                                                                                        |  |
|                                         | Be sure the ladder logic has been set up correctly                                                                                                    |  |
| BP ACT LED remains off or blinks slowly | This indicates that backplane transfer operations are failing. Use the Configuration/Debug port facility to check this. To establish backplane communications, verify the following items: |  |
|                                         | The backplane driver is loaded in the module.                                                                                                    |  |
|                                         | The module is configured for read and write block data transfer.                                                                                                    |  |
|                                         | The ladder logic handles all read and write block situations.                                                                                                    |  |
|                                         | The module is configured in the processor.                                                                                                    |  |
| OK LED remains red                      | The program has halted or a critical error has occurred. Connect to the Configuration/Debug port to see if the module is running.                                                          |  |

# 4 Reference

# In This Chapter

|          | Product Specifications                                 | . 45 |
|----------|--------------------------------------------------------|------|
| >        | Functional Overview                                    | . 47 |
| >        | Cable Connections                                      | . 60 |
| >        | MVI71-BDW Status Data Definition for Side Connect File | . 63 |
| >        | MVI71-BDW Configuration Data Definition                | . 66 |
| <b>\</b> | Command Entry Form                                     | 68   |

# 4.1 Product Specifications

The MVI71 Bardac Drive Interface Module allows Rockwell Automation PLC I/O compatible processors to interface easily with Bardac drive.web devices.

#### 4.1.1 Features and Benefits

The MVI71-BDW module acts as a client collecting and controlling data in a Bardac drive.web compatible device. Four independent clients are contained in the module to interface with Bardac drives simultaneously. The data is passed from the network to the Rockwell Automation backplane. The data transfer from the PLC processor is asynchronous from the actions on the UDP/IP network. A 5000-word register space in the module exchanges data between the processor and the network.

# 4.1.2 General Specifications

- Single Slot 1771 backplane compatible
- The module is recognized as an Input/Output module and has access to processor memory for data transfer between processor and module
- Ladder Logic is used for data transfer between module and processor.
- Configuration data obtained through user-defined ladder. Sample ladder file included

# 4.1.3 Hardware Specifications

| Specification                    | Description                                               |
|----------------------------------|-----------------------------------------------------------|
| Form Factor                      | Single Slot 1771 chassis compatible BTR/BTW data transfer |
|                                  | Local or remote rack                                      |
| Backplane current load           | 800 mA @ 5 V                                              |
| Operating temperature            | 0 to 60°C (32 to 140°F)                                   |
| Storage temperature              | –40 to 85°C (–40 to 185°F)                                |
| Shock                            | 30g operational                                           |
|                                  | 50g non-operational                                       |
| Vibration                        | 5 g from 10150 Hz                                         |
| Relative humidity                | 5 to 95% (non-condensing)                                 |
| LED Indicators                   | Module status                                             |
|                                  | Backplane transfer status                                 |
|                                  | Application status                                        |
|                                  | Serial activity and error LED status                      |
| Configuration Serial port (CFG)  | DB-9M PC compatible                                       |
|                                  | RS-232                                                    |
|                                  | Hardware handshaking                                      |
| Ethernet Port (Ethernet modules) | RJ45 Connector                                            |
|                                  | Link and activity LED indicators                          |

# 4.1.4 Functional Specifications

A client configured as a Bardac master device on the MVI71-BDW module will actively issue Bardac-DW commands to other nodes on the Bardac-DW network. One hundred commands are supported for each client. The PLC processor can be programmed to control the activity on the client by actively selecting commands from the command list to execute, or issuing commands directly from the ladder logic.

Some of the general specifications include:

- Support for the storage and transfer of up to 5000 registers to/from the PLC processor's controller tags
- Module memory usage that is completely user-definable
- Ability for the user to define commands to set or get parameters from the Bardac device
- 10/100 MB Ethernet compatible interface
- Supports up to 100 user-defined read or write commands that can be sent to a Bardac device
- Configurable parameters for the client include
  - o Error/Status Pointer
  - Command Error Pointer
  - o Response Timeout
  - o Retry Count

#### 4.2 Functional Overview

This section provides an overview of how the MVI71-BDW module transfers data using the BDW protocol. You should understand the important concepts in this chapter before you begin installing and configuring the module.

# 4.2.1 General Concepts

The following discussion explains several concepts that are important for understanding the operation of the MVI71-BDW module.

# Module Power Up

On power up the module begins performing the following logical functions:

- 1 Initialize hardware components
  - 1. Initialize PLC backplane driver
  - Test and Clear all RAM
- 2 Read configuration for module from BARDACDW.CFG file on Compact Flash Disk
- 3 Initialize Module Register space
- 4 Enable Client Driver

After the module has received the configuration, the module will begin communicating with other nodes on the network, depending on the configuration.

#### Main Logic Loop

Upon completing the power up configuration process, the module enters an infinite loop that performs the functions shown in the following diagram.

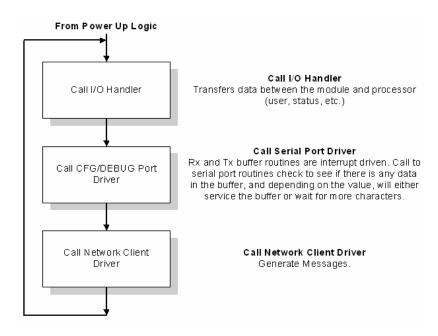

# 4.2.2 Block Transfer Backplane Data Transfer

The MVI71-BDW module is unique in the way that the PLC backplane is utilized for the block transfer interface. Data is paged between the module and the PLC processor across the backplane using BTR and BTW operations. Data is transferred from the module to the processor using the BTR blocks, and data is transferred from the processor to the module using the BTW blocks.

The following illustration shows the data transfer method used to move data between the PLC processor, the MVI71-BDW module and the network.

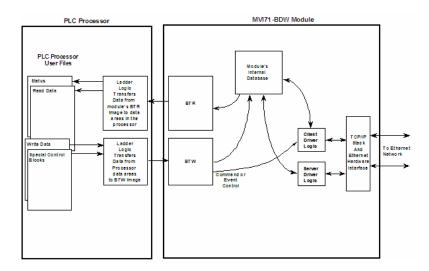

As shown in the diagram above, all data transferred between the module and the processor over the backplane is through the BTR and BTW blocks. Ladder logic must be written in the PLC processor to interface the block data with user data files. All data used by the module is stored in its internal database. The following illustration shows the layout of the database:

# Module's Internal Database Structure

5000 registers for user data

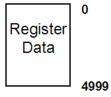

Data contained in this database is paged through the block transfer interface by coordination of the PLC ladder logic and the MVI71-BDW module's program. Up to 64 words of data can be transferred from the module to the processor at a time. Up to 64 words of data can be transferred from the processor to the module. The read and write block identification codes in each data block determine the function to be performed or the content of the data block. The block identification codes used by the module follow:

| Block Range  | Description                  |
|--------------|------------------------------|
| <b>–1</b>    | Null Block                   |
| 0            | Null Block                   |
| 1 to 68      | Read or Write Data           |
| 1000 to 1067 | Output Initialization Blocks |
| 2000         | Event Command Block          |
| 5001 to 5006 | Command Control              |
| 9998         | Warm-Boot Control Block      |
| 9999         | Cold Boot Control Block      |

#### Normal Data Transfer

Normal data transfer includes the paging of the user data found in the module's internal database in registers 0 to 4999 and the status data. These data are transferred through read (BTR) and write (BTW) blocks. Refer to Ladder Logic for a description of the ladder logic required. The structure and function of each block is discussed below:

#### Read Block

These blocks of data transfer information from the module to the PLC processor. The structure of the input image used to transfer this data is shown in the following table:

| Offset   | Description    | Length |
|----------|----------------|--------|
| 0        | Read Block ID  | 1      |
| 1        | Write Block ID | 1      |
| 2 to 61  | Read Data      | 60     |
| 62 to 63 | Spare          | 2      |

The Read Block ID is an index value used to determine the location of where the data will be placed in the PLC processor controller tag array of module read data. Each transfer can move up to 60 words (block offsets 2 to 61) of data.

The Write Block ID associated with the block requests data from the PLC processor. Under normal, program operation, the module sequentially sends read blocks and requests write blocks. For example, if three read and two write blocks are used with the application, the sequence will be as follows:

$$R1W1 \rightarrow R2W2 \rightarrow R3W1 \rightarrow R1W2 \rightarrow R2W1 \rightarrow R3W2 \rightarrow R1W1 \rightarrow$$

This sequence will continue until interrupted by other write block numbers sent by the controller or by a command request from a node on the Modbus network or operator control through the module's Configuration/Debug port.

#### Write Block

These blocks of data transfer information from the PLC processor to the module. The structure of the output image used to transfer this data is shown in the following table:

| Offset   | Description    | Length |
|----------|----------------|--------|
| 0        | Write Block ID | 1      |
| 1 to 60  | Write Data     | 60     |
| 61 to 63 | Spare          | 3      |

The Write Block ID is an index value used to determine the location in the module's database where the data will be placed. Each transfer can move up to 60 words (block offsets 1 to 60) of data.

### Initialize Output Data

When the module performs a restart operation, it will request blocks of output data from the processor to initialize the module's output data. Use the **Initialize Output Data** parameter in the configuration file to bring the module to a known state after a restart operation. The structure of the block used to request the data is displayed in the following table:

| Offset  | Description  | Length |
|---------|--------------|--------|
| 0       | 1000 to 1067 | 1      |
| 1       | 1000 to 1067 | 1      |
| 2 to 63 | Spare        | 62     |

The block number in word 0 of the block determines the data set of up to 60 output words to transfer from the processor. Ladder logic in the processor must recognize these blocks and place the correct information in the output image to be returned to the module. The format of the returned write block is shown in the following table:

| Offset   | Description  | Length |  |
|----------|--------------|--------|--|
| 0        | 1000 to 1067 | 1      |  |
| 1 to 60  | Output Data  | 60     |  |
| 61 to 63 | Spare        | 3      |  |

### Command Control Blocks

Command control blocks are special blocks used to control the module. The current version of the software supports four command control blocks: event command control, command control, warm boot and cold boot.

#### **Event Command**

Event command control blocks send UDP/IP commands directly from the ladder logic to one of the client on the module. The format for these write blocks is displayed in the following table:

| Offset   | Description               | Length |  |
|----------|---------------------------|--------|--|
| 0        | 2000                      | 1      |  |
| 1 to 4   | IP Address 4              |        |  |
| 5        | Internal DB Address       | 1      |  |
| 6        | Swap Code 1               |        |  |
| 7        | BARDAC DW Function Code 1 |        |  |
| 8        | Device Database Address 1 |        |  |
| 9        | Client Number (0 to 3) 1  |        |  |
| 10 to 63 | Spare 54                  |        |  |

The parameters passed with the block construct the command. The **IP Address** for the node to reach on the network is entered in four registers (1 to 4). Each digit of the IP address is entered an the appropriate register. For example, to interface with node 192.168.0.100, enter the values 192, 168, 0 and 100 in registers 1 to 4. The **Internal DB Address** parameter specifies the module's database location to associate with the command. The **Swap Code** changes the byte order in the command data area. The **Bardac DW Function Code** has one of the following values 0 or 1. The **Device Database Address** is the PIN value specific to the drive that is to be interfaced. Refer to the drive manual for a complete listing of all valid PIN values. The **Client Number** specifies which of the 4 clients in the module is to handle the message. Values from 0 to 3 are acceptable for this parameter. When the module receives the block, it will process it and place it in the command queue. A detailed description of the block is presented below:

| Word   | Description                                                                                                    |
|--------|----------------------------------------------------------------------------------------------------|
| 0      | This word contains the block 2000 identification code to indicate that this block contains a command to execute by the Client Driver.                                                                                                    |
| 1 to 4 | These words contain the IP address for the server the message is intended. Each digit (0 to 255) of the IP address is placed in one of the four registers. For example, to reach IP address 192.168.0.100, enter the following values in words 1 to 4 — 192, 168, 0 and 100. The module will construct the normal dotted IP address from the values entered. The values entered will be anded with the mask 0x00ff to insure the values are in the range of 0 to 255. |
| 5      | This word contains the internal database address in the module to be used with the command. This word can contain a value from 0 to 4999.                                                                                                    |
| 6      | The parameter specifies the swap type for the data. 0=Do not Swap Bytes, 1=Swap bytes.                                                                                                    |

| Word     | Description                                                                                                    |
|----------|----------------------------------------------------------------------------------------------------|
| 7        | This word contains the Bardac DW function code to be used with the command. 0=Get function to retrieve data from unit and 1=Set function to alter data in the unit.               |
| 8        | This word contains the PIN value for the data value or parameter to consider with the command. Refer to the drive manual for a complete list of all PIN values and their meaning. |
| 9        | Client index used with the block. This parameter has a value from 0 to 3.                                                                                                    |
| 10 to 63 | Spare                                                                                                    |

The module will respond to each event command block with a read block with the following format:

| Description                                                                                                    |  |
|----------------------------------------------------------------------------------------------------|--|
| This word contains the block identification code 2000 requested by the processor.                                                                                                |  |
| This word contains the next read request block identification code.                                                                                                    |  |
| This word contains the result of the event request. If a value of one is present, the command was issued. If a value of zero is present, no room was found in the command queue. |  |
| Client index used with the block. This parameter has a value from 0 to 3.                                                                                                    |  |
| Spare                                                                                                    |  |
|                                                                                                    |  |

Word two of the block can be used by the ladder logic to determine if the command was added to the command queue of the module. The command will only fail if the command queue for the port is full (100 commands for each queue).

#### **Command Control**

Command control blocks place commands from the command list into the command queue. The client has a command queue of up to 100 commands. The module services commands in the queue before the user defined command list. This gives high priority to commands in the queue. Commands placed in the queue through this mechanism must be defined in the module's command list. Under normal command list execution, the module will only execute commands with the Enable parameter set to one or two. If the value is set to zero, the command is skipped. Commands may be placed in the command queue with an Enable parameter set to zero using this feature. These commands can then be executed using the command control blocks.

One to six commands can be placed in the command queue with a single request. The following table describes the format for this block.

| Word | Description                                                                                                   |
|------|----------------------------------------------------------------------------------------------------|
| 0    | Command queue block identification code of 5001 to 5006.                                                      |
| 1    | This word contains the index in the command list for the first command to be entered into the command queue.  |
| 2    | This word contains the index in the command list for the second command to be entered into the command queue. |
| 3    | This word contains the index in the command list for the third command to be entered into the command queue.  |
| 4    | This word contains the index in the command list for the fourth command to be entered into the command queue. |

| Word    | Description                                                                                                  |
|---------|----------------------------------------------------------------------------------------------------|
| 5       | This word contains the index in the command list for the fifth command to be entered into the command queue. |
| 6       | This word contains the index in the command list for the sixth command to be entered into the command queue. |
| 7       | Client index used with the block. This parameter has a value from 0 to 3.                                    |
| 8 to 63 | Spare                                                                                                    |

The last digit in the block code defines the number of commands to process in the block. For example, a block code of 5003 contains 3 command indexes that are to be placed in the command queue. The Command index parameters in the block have a range of 0 to 99 and correspond to the module's command list entries.

The module responds to a command control block with a block containing the number of commands added to the command queue for the port. The following table describes the format for this block.

| Word    | Description                                                                         |
|---------|-------------------------------------------------------------------------------------|
| 0       | This word contains the block 5001 to 5006 requested by the processor.               |
| 1       | This word contains the next write block identification code.                        |
| 2       | This word contains the number of commands in the block placed in the command queue. |
| 3       | Client index used with the block. This parameter has a value from 0 to 3.           |
| 4 to 63 | Spare                                                                               |

#### **Warm Boot**

This block is sent from the PLC processor to the module (output image) when the module is required to perform a warm-boot (software reset) operation. This block is commonly sent to the module any time configuration data modifications are made in the controller tags data area. This will force the module to read the new configuration information and to restart. The structure of the control block is shown below:

| Offset  | Description | Length |
|---------|-------------|--------|
| 0       | 9998        | 1      |
| 1 to 63 | Spare       | 63     |

#### **Cold Boot**

This block is sent from the PLC processor to the module (output image) when the module is required to perform the cold boot (hardware reset) operation. This block is sent to the module when a hardware problem is detected by the ladder logic that requires a hardware reset. The structure of the control block is shown in the following table:

| Offset  | Description | Length |
|---------|-------------|--------|
| 0       | 9999        | 1      |
| 1 to 63 | Spare       | 63     |

# 4.2.3 Side-Connect Backplane Data Transfer (Requires special user-supplied side-connect adapter)

The side-connect interface is the simplest method to implement the module. No ladder logic is required for the interface because the driver handles data movement between the module and the processor automatically. The data flow diagram associated with this interface is shown in the following diagrams:

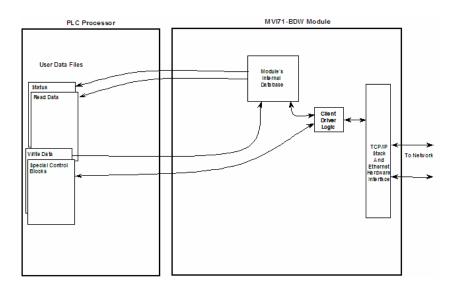

The configuration information for the module determines the size of the read and write data areas and the locations of these data sets in the module's internal database. Therefore, to use this interface, just set up the files required by the module. The following table lists the files required for the side-connect interface:

| File Number    | Example | Size    | Description                                       |
|----------------|---------|---------|---------------------------------------------------|
| Cfg File       | N10     | 200     | Control/Status File                               |
| Cfg File+1     | N11     | to 1000 | Data transferred from the module to the processor |
|                |         |         | Other files for read data                         |
| Cfg File+1+n   | N12     | to 1000 | Data transferred from the processor to the module |
| Cfg File+1+n+m |         |         | Other files for write data                        |

The number of read and write files are dependent on the modules configuration. Two examples follow:

Example of 240 words of read and write data (cfg file=10)

| Data Files   | Description |
|--------------|-------------|
| N11:0 to 239 | Read data   |
| N12:0 to 239 | Write data  |

#### Example of 2300 read and 3500 write data registers (cfg file=10)

| Data Files   | Description                  |
|--------------|------------------------------|
| N11:0 to 999 | Read data words 0 to 999     |
| N12:0 to 999 | Read data words 1000 to 1999 |

| Data Files   | Description                   |
|--------------|-------------------------------|
| N13:0 to 299 | Read data words 2000 to 2299  |
| N14:0 to 999 | Write data words 0 to 999     |
| N15:0 to 999 | Write data words 1000 to 1999 |
| N16:0 to 999 | Write data words 2000 to 2999 |
| N17:0 to 499 | Write data words 3000 to 3499 |

When the side-connect interface is utilized, registers in the first user data file for the module are used for command control (offset 50 to 113). The format of these control commands is similar to that described in the preceding section. The following section describes the use of command control when the side-connect interface is used:

# Command Control Blocks (With Side-Connect)

Command control blocks are special blocks used to control the module. These blocks of data are located in the first file of the side-connect interface starting at register offset 50. The current version of the software supports four command control blocks: event command control, command control, warm boot and cold boot.

#### **Event Command (With Side-Connect)**

Event command control blocks send UDP/IP commands directly from the ladder logic to one of the client on the module. The format for these blocks is displayed in the following table:

| Offset   | Description             | Length |
|----------|-------------------------|--------|
| 50       | 2000                    | 1      |
| 51 to 54 | IP Address              | 4      |
| 55       | Internal DB Address     | 1      |
| 56       | Swap Code               | 1      |
| 57       | BARDAC DW Function Code | 1      |
| 58       | Device Database Address | 1      |
| 59       | Client Number (0 to 3)  | 1      |

The parameters passed with the block construct the command. The **IP Address** for the node to reach on the network is entered in four registers (1 to 4). Each digit of the IP address is entered an the appropriate register. For example, to interface with node 192.168.0.100, enter the values 192, 168, 0 and 100 in registers 1 to 4.

The **Internal DB Address** parameter specifies the module's database location to associate with the command. The **Swap Code** is used with requests to change the word or byte order. The **BARDAC DW Function Code** has one of the following values 1, 2, 3, 4, 5, 6, 15 or 16. The **Device Database Address** is the register or point in the remote slave device to be associated with the command. When the module receives the block, it will process it and place it in the command queue.

The module will respond to each event command block with a read block with the following format:

| Offset | Description       | Length |
|--------|-------------------|--------|
| 50     | 0                 | 1      |
| 51     | 2000              | 1      |
| 52     | Write Block ID    | 1      |
| 53     | 0=Fail, 1=Success | 1      |

Word two of the block can be used by the ladder logic to determine if the command was added to the command queue of the module. The command will only fail if the command queue for the port is full (100 commands for each queue).

#### **Command Control (With Side Connect)**

Command control blocks place commands in the command list into the command queue. The client has a command queue of up to 100 commands. The module services commands in the queue before the user defined command list. This gives high priority to commands in the queue. Commands placed in the queue through this mechanism must be defined in the module's command list.

Under normal command list execution, the module will only execute commands with the Enable parameter set to one or two. If the value is set to zero, the command is skipped. Commands may be placed in the command queue with an Enable parameter set to zero using this feature.

These commands can then be executed using the command control blocks.

One to six commands can be placed in the command queue with a single request. The following table describes the format for this block.

| Offset | Description            | Length |
|--------|------------------------|--------|
| 50     | 5001 to 5006           | 1      |
| 51     | Command Index          | 1      |
| 52     | Command Index          | 1      |
| 53     | Command Index          | 1      |
| 54     | Command Index          | 1      |
| 55     | Command Index          | 1      |
| 56     | Command Index          | 1      |
| 57     | Client Number (0 to 3) | 1      |

The last digit in the block code defines the number of commands to process in the block. For example, a block code of 5003 contains 3 command indexes that are to be placed in the command queue. The Command index parameters in the block have a range of 0 to 99 and correspond to the module's command list entries

The module responds to a command control block with a block containing the number of commands added to the command queue for the port. The following table describes the format for this block.

| Offset | Description  | Length |
|--------|--------------|--------|
| 50     | 0            | 1      |
| 51     | 5001 to 5006 | 1      |

| Offset | Description                               | Length |
|--------|-------------------------------------------|--------|
| 52     | Write Block ID                            | 1      |
| 53     | Number of commands added to command queue | 1      |

#### **Warm Boot**

This block is sent from the PLC processor to the module (output image) when the module is required to perform a warm-boot (software reset) operation. This block is commonly sent to the module any time configuration data modifications are made in the controller tags data area. This will force the module to read the new configuration information and to restart. The structure of the control block is shown in the following table:

| Offset | Description | Length |
|--------|-------------|--------|
| 50     | 9998        | 1      |

#### **Cold Boot**

This block is sent from the PLC processor to the module (output image) when the module is required to perform the cold boot (hardware reset) operation. This block is sent to the module when a hardware problem is detected by the ladder logic that requires a hardware reset. The structure of the control block is shown in the following table:

| Offset | Description | Length |
|--------|-------------|--------|
| 50     | 9999        | 1      |

# 4.2.4 Data Flow between MVI71-BDW Module and PLC Processor

The following topics describe the flow of data between the two pieces of hardware (PLC processor and MVI71-BDW module) and other nodes on the UDP/IP network under the module's different operating modes.

#### Client Driver

In the client driver, the MVI71-BDW module is responsible for issuing read or write commands to servers on the UDP/IP network. These commands are user configured in the module via the Client Command List received from the module's configuration file (BARDACDW.CFG) or issued directly from the PLC processor (event command control). Command status is returned to the processor for each individual command in the command list status block. The location of this status block in the module's internal database is user defined. The following flow chart and associated table describe the flow of data into and out of the module.

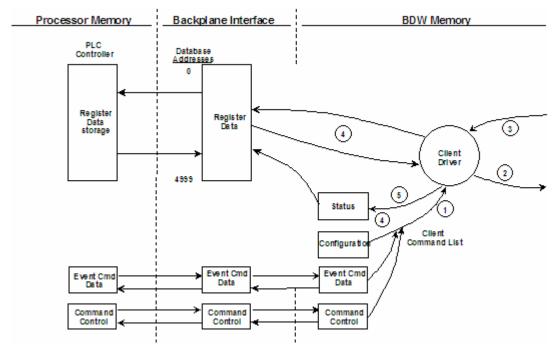

| Step | Description                                                                                                    |
|------|----------------------------------------------------------------------------------------------------|
| 1    | The client driver obtains configuration data from the BARDACDW.CFG file when the module restarts. The configuration data obtained includes the timeout parameters and the Command List. These values are used by the driver to determine the type of commands to be issued to the other nodes on the network. |
| 2    | After configuration, the client driver begins transmitting read and/or write commands to the other nodes on the network. If writing data to another node, the data for the write command is obtained from the module's internal database to build the command.                                                |
| 3    | Presuming successful processing by the node specified in the command, a response message is received into the client driver for processing.                                                                                                    |
| 4    | Data received from the node on the network is passed into the module's internal database, assuming a read command.                                                                                                    |
| 5    | Status data is returned to the PLC processor for the client and a Command List error table can be established in the module's internal database.                                                                                                    |

# Client Command List

In order for the client to function, the module's Client Command List must be defined. This list contains up to 100 individual entries, with each entry containing the information required to construct a valid command. This includes the following:

- Command enable mode ((0) disabled, (1) continuous or (2) conditional)
- IP address and service port to connect to on the remote server
- Slave Node Address
- Command Type Read or Write up to 100 words per command
- Database Source and Destination Register Address Determines where data will be placed and/or obtained
- Count Select the number of words to be transferred 1 to 100
- Poll Delay (1/10<sup>th</sup> second)

# Standard BARDAC DW PL/X Series Errors

| Code   | Description                                                       |
|--------|-------------------------------------------------------------------|
| 0xA501 | GET to invalid PIN                                                |
| 0xA702 | SET to invalid PIN                                                |
| 0xA703 | SET to read-only PIN                                              |
| 0xA704 | SET to "restricted in run" PIN                                    |
| 0xA705 | SET with out-of-range data                                        |
| 0xyy06 | Setup source with invalid PIN                                     |
| 0xyy07 | Setup source with invalid index                                   |
| 0xyy08 | Setup destination with invalid PIN                                |
| 0xyy09 | Setup destination with invalid index                              |
| 0xFFFD | Device not ready (initializing)                                   |
| 0xFFFE | Device lock timeout (serious problem with device)                 |
| 0xFFFF | Unable to obtain device lock (device servicing other transaction) |
| Others | Refer to drive manual or contact Bardac.                          |

# **Standard BARDAC DW E-Series Errors**

| Code   | Description                                                       |
|--------|-------------------------------------------------------------------|
| 1      | Illegal function                                                  |
| 2      | Illegal data address                                              |
| 3      | Illegal data value                                                |
| 6      | Busy, reject                                                      |
| 7      | Negative acknowledge                                              |
| 10     | Read-only variable                                                |
| 11     | Index out of range                                                |
| 12     | Invalid data type                                                 |
| 13     | Invalid variable address                                          |
| 14     | Invalid modbus address                                            |
| 15     | Connection not setup                                              |
| 16     | Write-only variable                                               |
| 17     | EEPROM write fail                                                 |
| 0xFFFD | Device not ready (initializing)                                   |
| 0xFFFE | Device lock timeout (serious problem with device)                 |
| 0xFFFF | Unable to obtain device lock (device servicing other transaction) |
| Others | Refer to drive manual or contact Bardac.                          |

# **UDP Error Codes**

| Code   | Description                                  |
|--------|----------------------------------------------|
| 0xFFDF | Could not find IP on network                 |
| 0xFFDE | Buffer for UDP socket could not be allocated |
| 0xFFDC | Command response timeout                     |

#### **Command List Entry Errors**

| Code | Description                       |
|------|-----------------------------------|
| 40   | Too few parameters for command    |
| 41   | Invalid type code                 |
| 42   | Invalid internal database address |
| 45   | Invalid function code             |
| 46   | Invalid swap code                 |

#### 4.3 Cable Connections

The MVI71-BDW module has the following communication connections on the module:

- One Ethernet port (RJ45 connector)
- One RS-232 Configuration/Debug port (RJ45 connector)

# 4.3.1 Ethernet Connection

The MVI71-BDW module has an RJ45 port located on the front of the module labeled "Ethernet", for use with the TCP/IP network. The module is connected to the Ethernet network using an Ethernet cable between the module's Ethernet port and an Ethernet switch or hub.

**Note:** Depending on hardware configuration, you may see more than one RJ45 port on the module. The Ethernet port is labeled "Ethernet".

**Warning:** The MVI71-BDW module is NOT compatible with Power Over Ethernet (IEEE802.3af / IEEE802.3at) networks. Do NOT connect the module to Ethernet devices, hubs, switches or networks that supply AC or DC power over the Ethernet cable. Failure to observe this precaution may result in damage to hardware, or injury to personnel.

**Important:** The module requires a static (fixed) IP address that is not shared with any other device on the Ethernet network. Obtain a list of suitable IP addresses from your network administrator BEFORE configuring the Ethernet port on this module.

# Ethernet Port Configuration: wattcp.cfg

The wattcp.cfg file must be set up properly in order to use a TCP/IP network connection. You can view the current network configuration using an ASCII terminal by selecting "@" (Network Menu) and "V" (View) options when connected to the Debug port.

- # WATTCP.CFG FILE:
- # Prosoft Technology.
  - my\_ip=192.168.0.100
- # Default class 3 network mask
  netmask=255.255.255.0
- # The gateway I wish to use
  gateway=192.168.0.1

# 4.3.2 RS-232 Configuration/Debug Port

This port is physically an RJ45 connection. An RJ45 to DB-9 adapter cable is included with the module. This port permits a PC based terminal emulation program to view configuration and status data in the module and to control the module. The cable for communications on this port is shown in the following diagram:

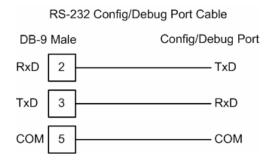

### Disabling the RSLinx Driver for the Com Port on the PC

The communication port driver in RSLinx can occasionally prevent other applications from using the PC's COM port. If you are not able to connect to the module's configuration/debug port using HyperTerminal or a similar terminal emulator, follow these steps to disable the RSLinx Driver.

- 1 Open RSLinx and go to Communications>RSWho
- 2 Make sure that you are not actively browsing using the driver that you wish to stop. The following shows an actively browsed network:

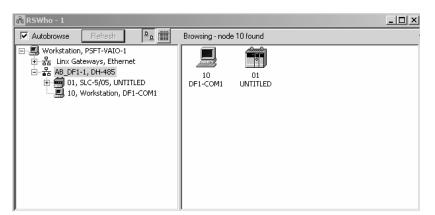

3 Notice how the DF1 driver is opened, and the driver is looking for node 1 (an SLC processor). If the network is being browsed, then you will not be able to stop this driver. To stop the driver your RSWho screen should look like this:

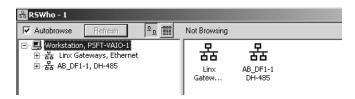

Branches are displayed or hidden by clicking on the 🖻 or the 🖹 icons.

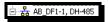

4 When you have verified that the driver is not being browsed, go to Communications>Configure Drivers You may see something like this:

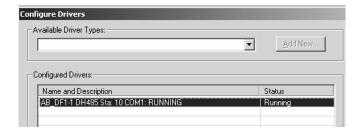

If you see the status as running, you will not be able to use this com port for anything other than communication to the processor. To stop the driver press the "Stop" on the side of the window:

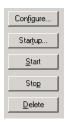

**5** After you have stopped the driver you will see the following:

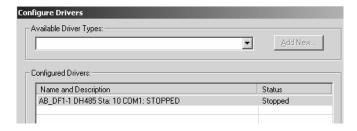

**6** Upon seeing this, you may now use that com port to connect to the debug port of the module.

**Note:** You may need to shut down and restart your PC before it will allow you to stop the driver (usually only on Windows NT machines). If you have followed all of the above steps, and it will not stop the driver, then make sure you do not have RSLogix open. If RSLogix is not open, and you still cannot stop the driver, then reboot your PC.

# 4.3.3 DB9 to RJ45 Adaptor (Cable 14)

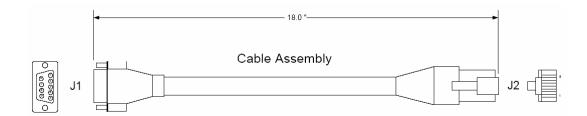

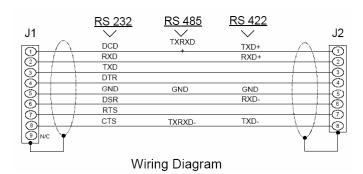

### 4.4 MVI71-BDW Status Data Definition for Side Connect File

This section contains a description of the members present in the status data object. This data is transferred from the module to the processor as part of the read data area when the block transfer interface is used. When the side-connect interface is employed, this data set is automatically transferred to the user file by the module.

This section contains a description of the members present in the status data object. This data is transferred from the module to the processor as part of the read data area when the block transfer interface is used. When the side-connect interface is employed, this data set is automatically transferred to the user file by the module. This section also includes the [BARDAC DW Client 0] Error/Status Data table.

# 4.4.1 Error/Status Data Table

# Module Data

| Offset | Content                      | Description                                                                                               |
|--------|------------------------------|----------------------------------------------------------------------------------------------------|
| 0      | Program Scan Count           | This value is incremented each time a complete program cycle occurs in the module.                        |
| 1      | Read Block Count             | This field contains the total number of read blocks transferred from the module to the processor.         |
| 2      | Write Block Count            | This field contains the total number of write blocks transferred from the processor to the module.        |
| 3      | Parse Block Count            | This field contains the total number of blocks successfully parsed that were received from the processor. |
| 4      | Command Event Block<br>Count | This field contains the total number of command event blocks received from the processor.                 |
| 5      | Command Block Count          | This field contains the total number of command blocks received from the processor.                       |
| 6      | Error Block Count            | This field contains the total number of block errors recognized by the module.                            |

# Client 0

| Offset | Content                        | Description                                                                                                    |  |  |  |
|--------|--------------------------------|----------------------------------------------------------------------------------------------------|--|--|--|
| 0      | Client 0 Cmd Request           | This value is incremented each time a command request is issued.                                                               |  |  |  |
| 1      | Client Cmd Response            | This value is incremented each time a command response is received.                                                            |  |  |  |
| 2      | Client Cmd Error               | This value is incremented each time an error message is received from a remote unit or a local error is generated for command. |  |  |  |
| 3      | Client Request Count           | This value is incremented each time a request message is issued.                                                               |  |  |  |
| 4      | Client Response Count          | This value is incremented each time a response message is received.                                                            |  |  |  |
| 5      | Client Error Sent Count        | This value is incremented each time an error is sent from the client.                                                          |  |  |  |
| 6      | Client Error Received<br>Count | This value is incremented each time an error is received from a remote unit.                                                   |  |  |  |
| 7      | Client Cfg Error Word          | This word contains a bit map that defines configuration errors in the configuration file for the client.                       |  |  |  |
| 8      | Client Current Error<br>Code   | This value corresponds to the current error code for the client.                                                               |  |  |  |
| 9      | Client Last Error Code         | This value corresponds to the last error code recorded for the client.                                                         |  |  |  |

# Client 1

| Offset | Content              | Description                                                      |  |
|--------|----------------------|------------------------------------------------------------------|--|
| 0      | Client 1 Cmd Request | This value is incremented each time a command request is issued. |  |

| Offset | Content                      | Description                                                                                                    |
|--------|------------------------------|----------------------------------------------------------------------------------------------------|
| 1      | Client Cmd Response          | This value is incremented each time a command response is received.                                                              |
| 2      | Client Cmd Error             | This value is incremented each time an error message is received from a remote unit or a local error is generated for a command. |
| 3      | Client Request Count         | This value is incremented each time a request message is issued.                                                                 |
| 4      | Client Response Count        | This value is incremented each time a response message is received.                                                              |
| 5      | Client Error Sent Count      | This value is incremented each time an error is sent from the client.                                                            |
| 6      | Client Error Received Count  | This value is incremented each time an error is received from a remote unit.                                                     |
| 7      | Client Cfg Error Word        | This word contains a bitmap that defines configuration errors in the configuration file for the client.                          |
| 8      | Client Current Error<br>Code | This value corresponds to the current error code for the client.                                                                 |
| 9      | Client Last Error Code       | This value corresponds to the last error code recorded for the client.                                                           |

# Client 2

| Offset | Content                      | Description                                                                                                    |
|--------|------------------------------|----------------------------------------------------------------------------------------------------|
| 0      | Client 2 Cmd Request         | This value is incremented each time a command request is issued.                                                                 |
| 1      | Client Cmd Response          | This value is incremented each time a command response is received.                                                              |
| 2      | Client Cmd Error             | This value is incremented each time an error message is received from a remote unit or a local error is generated for a command. |
| 3      | Client Request Count         | This value is incremented each time a request message is issued.                                                                 |
| 4      | Client Response Count        | This value is incremented each time a response message is received.                                                              |
| 5      | Client Error Sent Count      | This value is incremented each time an error is sent from the client.                                                            |
| 6      | Client Error Received Count  | This value is incremented each time an error is received from a remote unit.                                                     |
| 7      | Client Cfg Error Word        | This word contains a bitmap that defines configuration errors in the configuration file for the client.                          |
| 8      | Client Current Error<br>Code | This value corresponds to the current error code for the client.                                                                 |
| 9      | Client Last Error Code       | This value corresponds to the last error code recorded for the client.                                                           |

# Client 3

| Offset | Content              | Description                                                      |  |  |  |  |
|--------|----------------------|------------------------------------------------------------------|--|--|--|--|
| 0      | Client 3 Cmd Request | This value is incremented each time a command request is issued. |  |  |  |  |

| Offset | Content                        | Description                                                                                                    |
|--------|--------------------------------|----------------------------------------------------------------------------------------------------|
| 1      | Client Cmd Response            | This value is incremented each time a command response is received.                                                              |
| 2      | Client Cmd Error               | This value is incremented each time an error message is received from a remote unit or a local error is generated for a command. |
| 3      | Client Request Count           | This value is incremented each time a request message is issued.                                                                 |
| 4      | Client Response Count          | This value is incremented each time a response message is received.                                                              |
| 5      | Client Error Sent Count        | This value is incremented each time an error is sent from the client.                                                            |
| 6      | Client Error Received<br>Count | This value is incremented each time an error is received from a remote unit.                                                     |
| 7      | Client Cfg Error Word          | This word contains a bitmap that defines configuration errors in the configuration file for the client.                          |
| 8      | Client Current Error<br>Code   | This value corresponds to the current error code for the client.                                                                 |
| 9      | Client Last Error Code         | This value corresponds to the last error code recorded for the client.                                                           |

# 4.5 MVI71-BDW Configuration Data Definition

This section contains a listing of the parameters and their definitions for the MVI71-BDW module configuration file definition.

| [Section]/Item        | Value | Range             | Description                                                                                                    |
|-----------------------|-------|-------------------|----------------------------------------------------------------------------------------------------|
| [MODULE]              |       |                   | Configuration header for general module information                                                                                                    |
| Module Name:          |       | Up to 80 chars    | Name of the module for use on reports. Use this parameter to identify your module in your system.                                                                                                    |
| Password:             |       | Up to 20<br>chars | This parameter sets the password for the module. If the parameter is not set, the module will not be password protected. The module interprets the password as a case-sensitive string. Do not include spaces or special characters in the password. Only alpha and numeric characters should be used.                                |
| Error/Status Pointer: |       | –1 to 4955        | Starting register location in virtual Modbus database for the error/status table. If a value of -1 is entered, the error/status data will not be placed in the database. All other valid values determine the starting location of the data. This data area includes the module version information and all server error/status data. |
| Write Register Start: |       | 0 to 4999         | This parameter specifies the starting register in the module where the data transferred from the processor will be placed. Valid range for this parameter is 0 to 4999.                                                                                                    |
| Write Register Count: |       | 0 to 5000         | This parameter specifies the number of registers to transfer from the processor to the module. Valid entry for this parameter is 0 to 5000.                                                                                                    |
|                       |       |                   | <u> </u>                                                                                                    |

| [Section]/Item            | Value                | Range      | Description                                                                                                    |  |  |  |  |
|---------------------------|----------------------|------------|----------------------------------------------------------------------------------------------------|--|--|--|--|
| Read Register Start:      | Read Register Start: |            | This parameter specifies the starting register in the module where data will be transferred from the module to the processor. Valid range for this parameter is 0 to 4999.                                                                                                    |  |  |  |  |
| Read Register Count:      |                      | 0 to 5000  | This parameter specifies the number of registers to be transferred from the module to the processor. Valid entry for this parameter is 0 to 5000.                                                                                                    |  |  |  |  |
| Failure Flag Count:       |                      | 0 to 65535 | This parameter specifies the number of successive transfer errors that must occur before the communication ports are shut down. If the parameter is set to 0, the communication ports will continue to operate under all conditions. If the value is set larger than 0 (1 to 65535), communications will cease if the specified number of failures occur.                         |  |  |  |  |
| Initialize Output Data:   |                      | 0 or 1     | This parameter determines if the output data for the module should be initialized with values from the processor. If the value is set to 0, the output data will be initialized to 0. If the value is set to 1, the data will be initialized with data from the processor. Use of this option requires associated ladder logic to pass the data from the processor to the module. |  |  |  |  |
| [Section]/Item            | Value                | Range      | Description                                                                                                    |  |  |  |  |
| [BARDAC DW CLIENT 0]      |                      | Ü          | Start header for Client 0                                                                                                    |  |  |  |  |
| Error/Status Pointer:     |                      | –1 to 4990 | Starting register location in virtual Modbus database for the error/status table for this client. If a value of -1 is entered, the error/status data will not be placed in the database. All other valid values determine the starting location of the data.                                                                                                    |  |  |  |  |
| Minimum Command<br>Delay: |                      | 0 to 65535 | This parameter specifies the number of milliseconds to wait between the initial issuance of a command. This parameter can be used to delay all commands sent to slaves to avoid "flooding" commands on the network. This parameter does not affect retries of a command as they will be issued when failure is recognized.                                                        |  |  |  |  |
| Command Error Pointer:    |                      | -1 to 4999 | This parameter sets the address in the internal database where the command error data will be placed. If the value is set to -1, the data will not be transferred to the database.                                                                                                    |  |  |  |  |
| Response Timeout:         |                      | 0 to 65535 | This parameter represents the message response timeout period in 1-ms increments. This is the time that a client will wait before re-transmitting a command if no response is received from the addressed slave. The value is set depending upon the communication network used and the expected response time of the slowest device on the network.                              |  |  |  |  |
| Retry Count:              |                      | 0 to 10    | This parameter specifies the number of times a command will be retried if it fails.                                                                                                    |  |  |  |  |

# 4.6 Command Entry Form

The form below can be used to design the application's command list:

|             | Module Information |                     |                          |       | Device Information |               |              |               |                  |                             |
|-------------|--------------------|---------------------|--------------------------|-------|--------------------|---------------|--------------|---------------|------------------|-----------------------------|
| Column<br># | 1                  | 2                   | 3                        | 4     | 5                  | 6             | 7            | 8             | 9                | 10                          |
|             | Enable<br>Code     | Internal<br>Address | Poll<br>Interval<br>Time | Count | Swap<br>Code       | IP<br>Address | Serv<br>Port | Slave<br>Node | Function<br>Code | Device<br>Modbus<br>Address |
|             |                    |                     |                          |       |                    |               |              |               |                  |                             |
|             |                    |                     |                          |       |                    |               |              |               |                  |                             |
|             |                    |                     |                          |       |                    |               |              |               |                  |                             |
|             |                    |                     |                          |       |                    |               |              |               |                  |                             |
|             |                    |                     |                          |       |                    |               |              |               |                  |                             |
|             |                    |                     |                          |       |                    |               |              |               |                  |                             |
|             |                    |                     |                          |       |                    |               |              |               |                  |                             |
|             |                    |                     |                          |       |                    |               |              |               |                  |                             |
|             |                    |                     |                          |       |                    |               |              |               |                  |                             |
|             |                    |                     |                          |       |                    |               |              |               |                  |                             |
|             |                    |                     |                          |       |                    |               |              |               |                  |                             |
|             |                    |                     |                          |       |                    |               |              |               |                  |                             |
|             |                    |                     |                          |       |                    |               |              |               |                  |                             |

# **Support, Service & Warranty**

ProSoft Technology, Inc. survives on its ability to provide meaningful support to its customers. Should any questions or problems arise, please feel free to contact us at:

| Internet    | Web Site: http://www.prosoft-technology.com/support                                                |  |  |  |
|-------------|----------------------------------------------------------------------------------------------------|--|--|--|
|             | E-mail address: <a href="mailto:support@prosoft-technology.com">support@prosoft-technology.com</a> |  |  |  |
| Phone       | +1 (661) 716-5100                                                                                  |  |  |  |
|             | +1 (661) 716-5101 (Fax)                                                                            |  |  |  |
| Postal Mail | ProSoft Technology, Inc.                                                                           |  |  |  |
|             | 1675 Chester Avenue, Fourth Floor                                                                  |  |  |  |
|             | Bakersfield, CA 93301                                                                              |  |  |  |

Before calling for support, please prepare yourself for the call. In order to provide the best and quickest support possible, we will most likely ask for the following information:

- 1 Product Version Number
- 2 System architecture
- 3 Module configuration and contents of configuration file
- **4** Module Operation
  - o Configuration/Debug status information
  - LED patterns
- 5 Information about the processor and user data files as viewed through the processor configuration software and LED patterns on the processor
- 6 Details about the serial devices interfaced

An after-hours answering system allows pager access to one of our qualified technical and/or application support engineers at any time to answer the questions that are important to you.

# Module Service and Repair

The MVI71-BDW device is an electronic product, designed and manufactured to function under somewhat adverse conditions. As with any product, through age, misapplication, or any one of many possible problems the device may require repair.

When purchased from ProSoft Technology, Inc., the device has a 1 year parts and labor warranty (3 years for RadioLinx) according to the limits specified in the warranty. Replacement and/or returns should be directed to the distributor from whom the product was purchased. If you must return the device for repair, obtain an RMA (Returned Material Authorization) number from ProSoft Technology, Inc. Please call the factory for this number, and print the number prominently on the outside of the shipping carton used to return the device.

# **General Warranty Policy – Terms and Conditions**

ProSoft Technology, Inc. (hereinafter referred to as ProSoft) warrants that the Product shall conform to and perform in accordance with published technical specifications and the accompanying written materials, and shall be free of defects in materials and workmanship, for the period of time herein indicated, such warranty period commencing upon receipt of the Product. Limited warranty service may be obtained by delivering the Product to ProSoft in accordance with our product return procedures and providing proof of purchase and receipt date. Customer agrees to insure the Product or assume the risk of loss or damage in transit, to prepay shipping charges to ProSoft, and to use the original shipping container or equivalent. Contact ProSoft Customer Service for more information.

This warranty is limited to the repair and/or replacement, at ProSoft's election, of defective or non-conforming Product, and ProSoft shall not be responsible for the failure of the Product to perform specified functions, or any other nonconformance caused by or attributable to: (a) any misuse, misapplication. accidental damage, abnormal or unusually heavy use, neglect, abuse, alteration (b) failure of Customer to adhere to ProSoft's specifications or instructions, (c) any associated or complementary equipment, software, or user-created programming including, but not limited to, programs developed with any IEC1131-3 programming languages, 'C' for example, and not furnished by ProSoft, (d) improper installation, unauthorized repair or modification (e) improper testing, or causes external to the product such as, but not limited to, excessive heat or humidity, power failure, power surges or natural disaster, compatibility with other hardware and software products introduced after the time of purchase, or products or accessories not manufactured by ProSoft; all of which components, software and products are provided as-is. In no event will ProSoft be held liable for any direct or indirect, incidental consequential damage, loss of data, or other malady arising from the purchase or use of ProSoft products.

ProSoft's software or electronic products are designed and manufactured to function under adverse environmental conditions as described in the hardware specifications for this product. As with any product, however, through age, misapplication, or any one of many possible problems, the device may require repair.

ProSoft warrants its products to be free from defects in material and workmanship and shall conform to and perform in accordance with published technical specifications and the accompanying written materials for up to one year (12 months) from the date of original purchase (3 years for RadioLinx products) from ProSoft. If you need to return the device for repair, obtain an RMA (Returned Material Authorization) number from ProSoft Technology, Inc. in accordance with the RMA instructions below. Please call the factory for this number, and print the number prominently on the outside of the shipping carton used to return the device.

If the product is received within the warranty period ProSoft will repair or replace the defective product at our option and cost.

Warranty Procedure: Upon return of the hardware product ProSoft will, at its option, repair or replace the product at no additional charge, freight prepaid, except as set forth below. Repair parts and replacement product will be furnished on an exchange basis and will be either reconditioned or new. All replaced product and parts become the property of ProSoft. If ProSoft determines that the Product is not under warranty, it will, at the Customer's option, repair the Product using then current ProSoft standard rates for parts and labor, and return the product freight collect.

# **Limitation of Liability**

EXCEPT AS EXPRESSLY PROVIDED HEREIN, PROSOFT MAKES NO WARRANT OF ANY KIND, EXPRESSED OR IMPLIED, WITH RESPECT TO ANY EQUIPMENT, PARTS OR SERVICES PROVIDED PURSUANT TO THIS AGREEMENT, INCLUDING BUT NOT LIMITED TO THE IMPLIED WARRANTIES OF MERCHANTABILITY AND FITNESS FOR A PARTICULAR PURPOSE. NEITHER PROSOFT OR ITS DEALER SHALL BE LIABLE FOR ANY OTHER DAMAGES, INCLUDING BUT NOT LIMITED TO DIRECT, INDIRECT, INCIDENTAL, SPECIAL OR CONSEQUENTIAL DAMAGES, WHETHER IN AN ACTION IN CONTRACT OR TORT (INCLUDING NEGLIGENCE AND STRICT LIABILITY), SUCH AS, BUT NOT LIMITED TO, LOSS OF ANTICIPATED PROFITS OR BENEFITS RESULTING FROM, OR ARISING OUT OF, OR IN CONNECTION WITH THE USE OR FURNISHING OF EQUIPMENT, PARTS OR SERVICES HEREUNDER OR THE PERFORMANCE, USE OR INABILITY TO USE THE SAME, EVEN IF ProSoft OR ITS DEALER'S TOTAL LIABILITY EXCEED THE PRICE PAID FOR THE PRODUCT.

Where directed by State Law, some of the above exclusions or limitations may not be applicable in some states. This warranty provides specific legal rights; other rights that vary from state to state may also exist. This warranty shall not be applicable to the extent that any provisions of this warranty are prohibited by any Federal, State or Municipal Law that cannot be preempted. Contact ProSoft Customer Service at +1 (661) 716-5100 for more information.

# **RMA Procedures**

In the event that repairs are required for any reason, contact ProSoft Technical Support at +1 661.716.5100. A Technical Support Engineer will ask you to perform several tests in an attempt to diagnose the problem. Simply calling and asking for a RMA without following our diagnostic instructions or suggestions will lead to the return request being denied. If, after these tests are completed, the module is found to be defective, we will provide the necessary RMA number with instructions on returning the module for repair.

# Index

### ſ

[Bardac DW Client 0 Commands] • 14 [Bardac DW Client 0] • 13 [Module] • 12

### В

Block Transfer Backplane Data Transfer • 48

# C

Cable Connections • 60 Clearing a Fault Condition • 43 Client 0 • 64 Client 1 • 64 Client 2 • 65 Client 3 • 65 Client Command List • 58 Client Driver • 57 Cold Boot • 53, 57 Command Control • 52 Command Control (With Side Connect) • 56 Command Control Blocks • 51 Command Control Blocks (With Side-Connect) • 55 Command Entry Form • 68 Command Entry Formats • 15 Command Error Pointer • 14 Command List Entry Errors • 60 Command List Overview • 14 Commands Supported by the Module • 15 Configuration File • 11

#### D

Data Flow between MVI71-BDW Module and PLC Processor • 57
Database View Menu • 37
DB9 to RJ45 Adaptor (Cable 14) • 63
Diagnostics and Troubleshooting • 7, 31
Disabling the RSLinx Driver for the Com Port on the PC • 33, 61
Displaying the Current Page of Registers Again • 37

#### Ε

Error/Status Data Table • 64 Error/Status Pointer • 12, 13 Ethernet Connection • 60 Ethernet Port Configuration wattcp.cfg • 60
Event Command • 51
Event Command (With Side-Connect) • 55
Event Command Data • 18
Example of 2300 read and 3500 write data registers (cfg file=10) • 19, 54
Example of 240 words of read and write data (cfg file=10) • 18, 54
Exiting the Program • 36

#### F

Failure Flag Count • 13 Features and Benefits • 45 Functional Overview • 7, 47 Functional Specifications • 46

# G

General Concepts • 47
General Specifications • 45
Guide to the MVI71-BDW User Manual • 7

# Н

Hardware Specifications • 46

### I

Initialize Output Data • 13, 50
Installing and Configuring the Module • 7, 9

#### Κ

Keystrokes • 32

#### L

Ladder Logic • 29 LED Status Indicators • 42

# M

Main Logic Loop • 47
Main Menu • 34
Master Command Error List Menu • 39
Master Command List Menu • 40
Minimum Command Delay • 14
Modify the WATTCP.CFG File Using
Notepad • 20
Module Configuration • 11
Module Data • 17, 64
Module Name • 12
Module Power Up • 47
Moving Back Through 5 Pages of Registers • 38
MVI71-BDW Configuration Data Definition • 66

MVI71-BDW Status Data Definition for Side Connect File • 63

#### Ν

Navigation • 32 Network Menu • 36, 41 Normal Data Transfer • 49

# 0

Opening the Command Error List Menu • 35 Opening the Command List Menu • 35 Opening the Database Menu • 34 Opening the Network Menu • 36

### P

Password • 12 Please Read This Notice • 2 Product Specifications • 7, 45

# R

Read Block • 49
Read Register Count • 13
Read Register Start • 12
Reading Status Data From the Module • 7, 31
Redisplaying the Current Page • 39, 40
Reference • 7, 45
Required Hardware • 21, 32
Required Software • 21, 33
Resetting diagnostic data • 35
Response Timeout • 14
Retry Count • 14
Returning to the Main Menu • 38, 39, 40, 41
RS-232 Configuration/Debug Port • 61

# S

Side-Connect Backplane Data Transfer (Requires special user-supplied sideconnect adapter) • 54 Skipping 500 Registers of Data • 38 Standard BARDAC DW E-Series Errors • 59 Standard BARDAC DW PL/X Series Errors • 59 Status Data • 17 Support, Service & Warranty • 7, 69

# Т

The Configuration/Debug Menu • 31
Transferring the Configuration File from
MVI71 module to PC • 35
Transferring the Configuration File from PC
to MVI71 module • 35

Transferring the Configuration File to the Module • 25

Transferring the Configuration File to Your PC • 22

Transferring WATTCP.CFG to the module • 41

Transferring WATTCP.CFG to the PC • 41

Troubleshooting • 43

### U

UDP Error Codes • 59
Uploading and Downloading the
Configuration File • 21
User Data • 18
Using the Configuration/Debug Port • 33

# ٧

Viewing Block Transfer Statistics • 34 Viewing Client Configuration • 36 Viewing Client Status • 36 Viewing Data in ASCII (Text) Format • 38 Viewing Data in Decimal Format • 38 Viewing Data in Floating Point Format • 38 Viewing Data in Hexadecimal Format • 38 Viewing Module Configuration • 34 Viewing Register Pages • 37 Viewing the Next 100 Registers of Data • 38 Viewing the Next 20 Commands • 39 Viewing the Next 50 Commands • 40 Viewing the Next Page of Commands • 39, Viewing the Previous 100 Registers of Data • Viewing the Previous 20 Commands • 39 Viewing the Previous 50 Commands • 40 Viewing the Previous Page of Commands • 39, 40 Viewing the WATTCP.CFG file on the module • 41 Viewing Version Information • 35

#### W

Warm Boot • 53, 57 Warm Booting the Module • 36 Write Block • 50 Write Register Count • 13 Write Register Start • 13

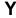

Your Feedback Please • 3